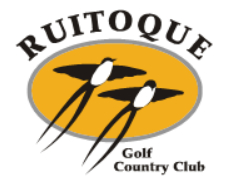

# **RESERVAS DE DEPORTES**

# **MANUAL DE AFILIADO**

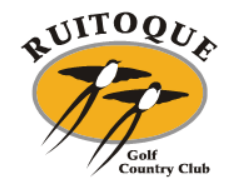

# **CONTENIDO**

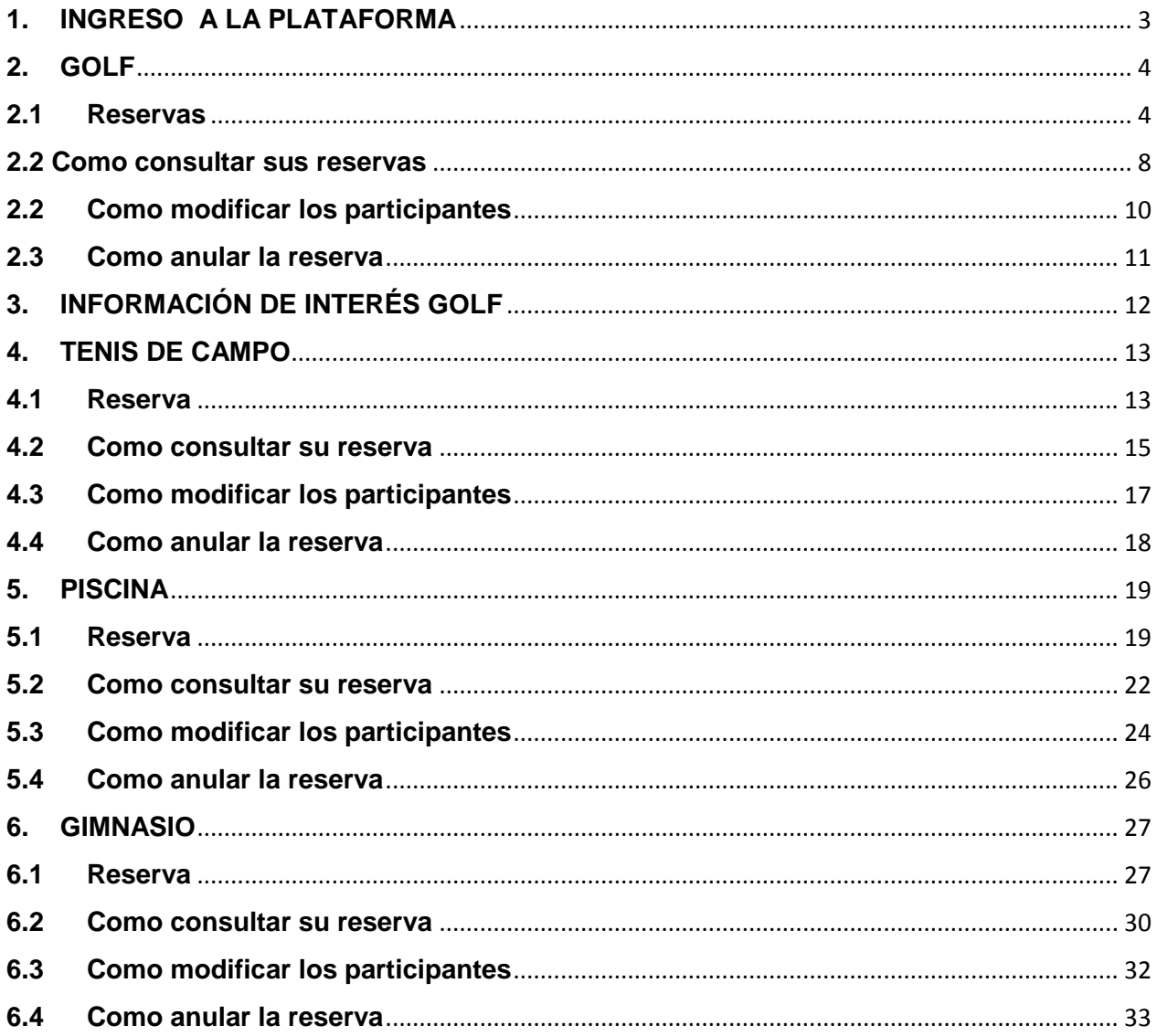

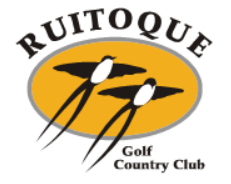

## **MANUAL RESERVAS RUITOQUE GOLF COUNTRY CLUB**

Escanee el siguiente código QR para ingresar de manera directa a la plataforma.

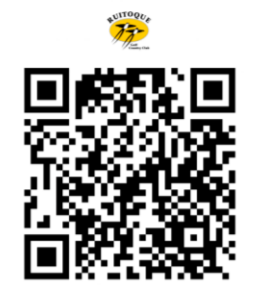

También tendrá acceso a la plataforma mediante las páginas web

- <http://www.ruitoquegolf.com/es/> Allí encontrará el siguiente mensaje de enlace RESERVATU TANUIS
- <https://www.teetimeruitoquegolf.com/login.aspx>

# **1. INGRESO A LA PLATAFORMA**

<span id="page-2-0"></span>Al ingresar en las páginas anteriormente indicadas la plataforma le solicitará la siguiente información de inicio de sesión:

**USUARIO:** El número de cédula del afiliado.

**CONTRASEÑA:** Su número de afiliación precedido del número cero (debe ser un total de 4

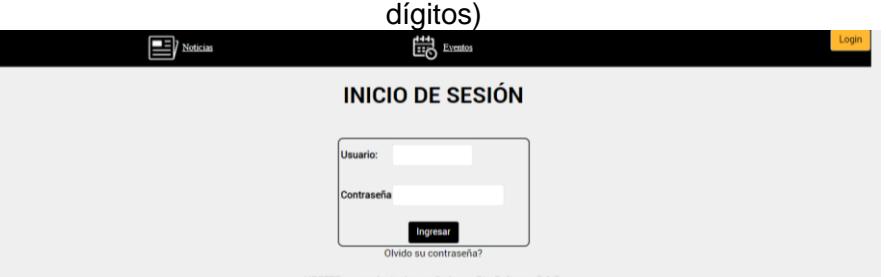

Iniciada la sesión, la plataforma lo enviará a la página principal de reservas

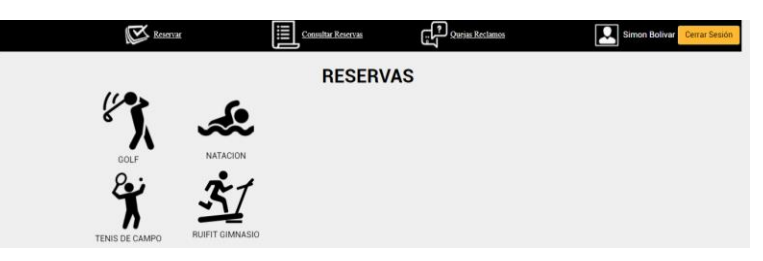

En esta pantalla, podrá observar las diferentes reservas a las que puede acceder, como lo son Golf, Natación, Gimnasio y Tenis.

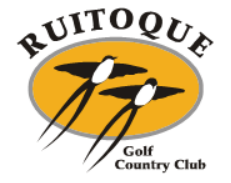

## <span id="page-3-0"></span>**2. GOLF**

#### **2.1 Reservas**

<span id="page-3-1"></span>Al seleccionar la opción golf, la plataforma le muestra las fechas habilitadas y los horarios disponibles en los dos Tees de salida.

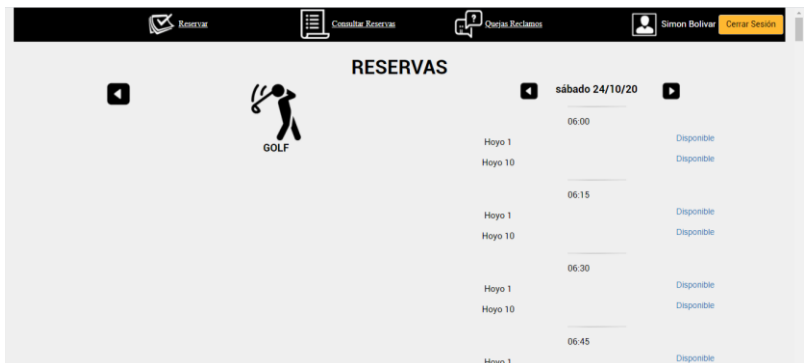

Selecciona el horario a reservar.

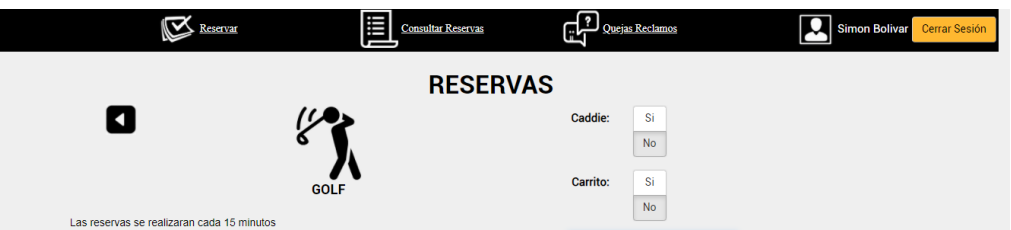

**NOTA:** La aplicación permite seleccionar si se desea el alquiler de carro de golf y tener el servicio de caddie.

Aclaramos que en el momento el club no cuenta con caddies y hasta nueva orden no se tendrá ese servicio.

El sistema le permite 10 minutos para concluir la reserva.

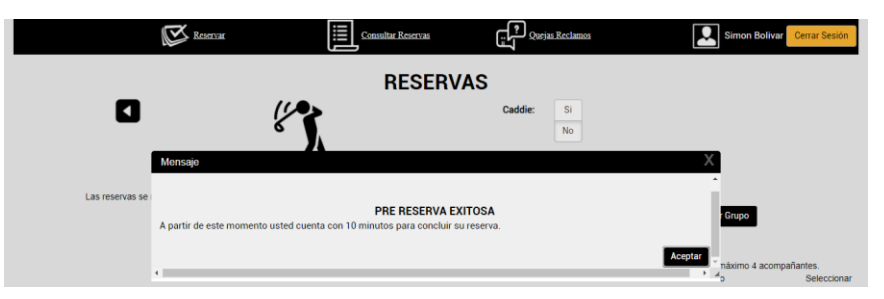

En el primer ingreso la plataforma le solicitará crear su grupo de juego con cualquier cantidad de jugadores, esto con el fin que en las reservas futuras solo seleccione los jugadores con los que va a reservar.

Nuestro grupo de ejemplo lo vamos a llamar Fede Golfistas.

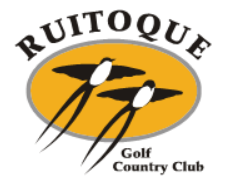

En primera instancia solo se verá el jugador que inició sesión.

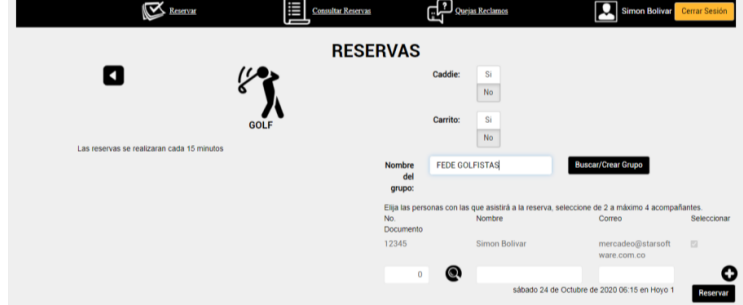

A continuación explicamos el paso a paso para crear el grupo de juego.

Se dirige a la lupa ubicada en la parte inferior donde le permite buscar cada uno de los jugadores:

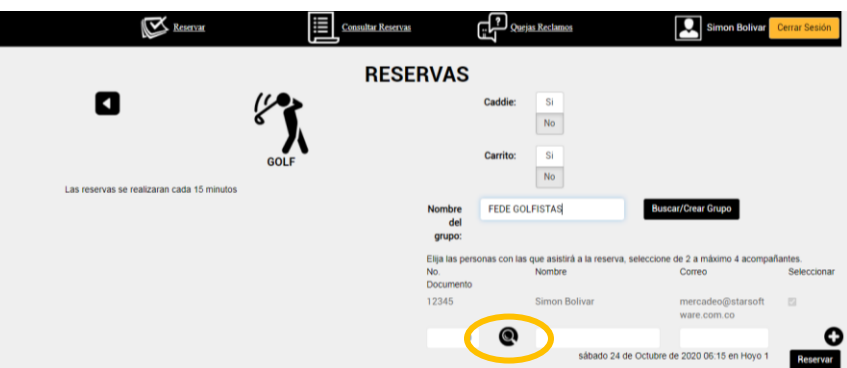

Allí se habilita un cuadro donde permite la búsqueda del jugador ya sea por nombre o número de afiliación.

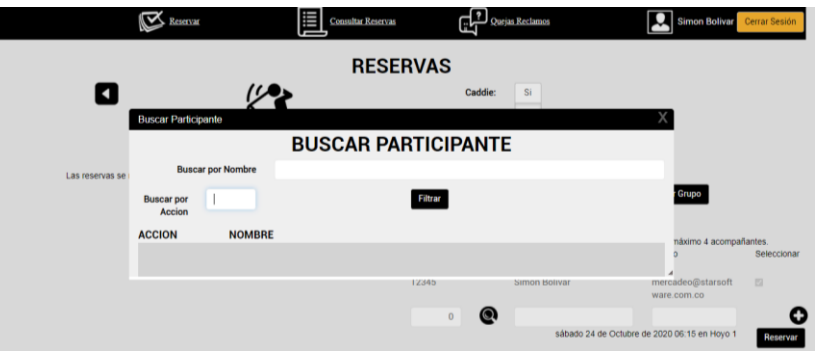

Al ingresar el número de afiliación muestra todos los integrantes de la misma.

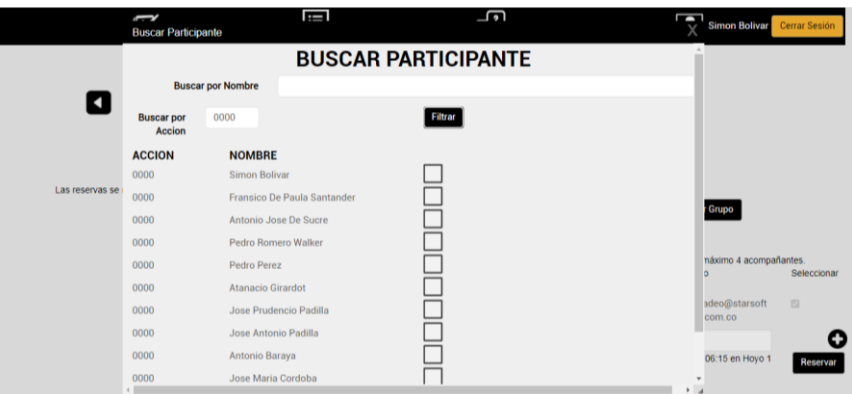

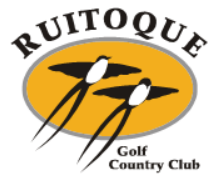

Al ingresar el nombre el sistema le genera exclusivamente el nombre buscado.

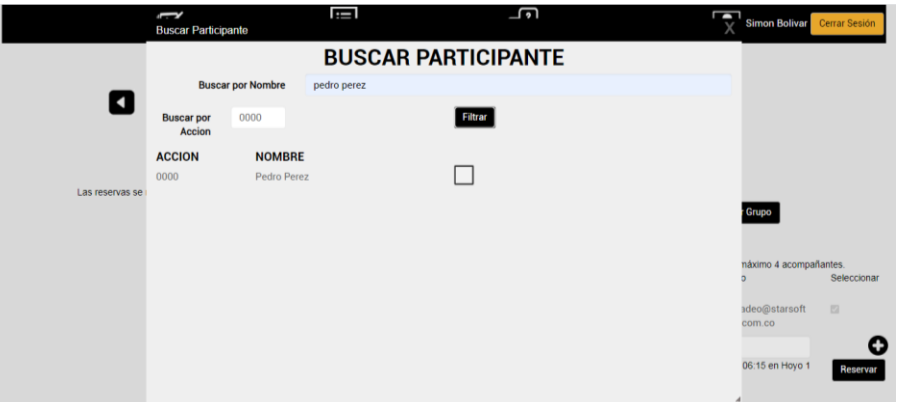

Selecciona el jugador de su interés y automáticamente el sistema lo agrega al listado del grupo de juego.

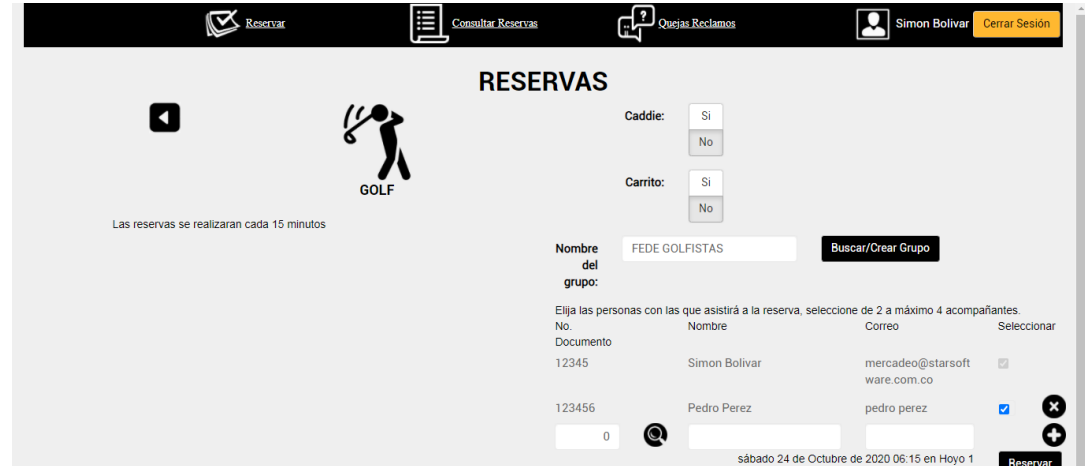

El sistema le permite ingresar al grupo de juego X cantidad de jugadores al grupo de juego creado "Fede Golfistas"

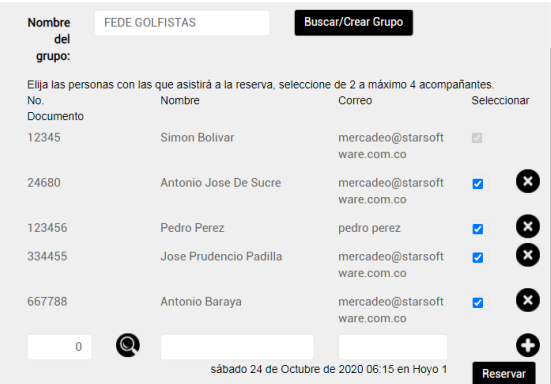

Al momento de concluir la reserva el sistema permite reservar mínimo 2, máximo 4 jugadores Selecciona los jugadores para la hora de juego a reservar y da click en Reservar.

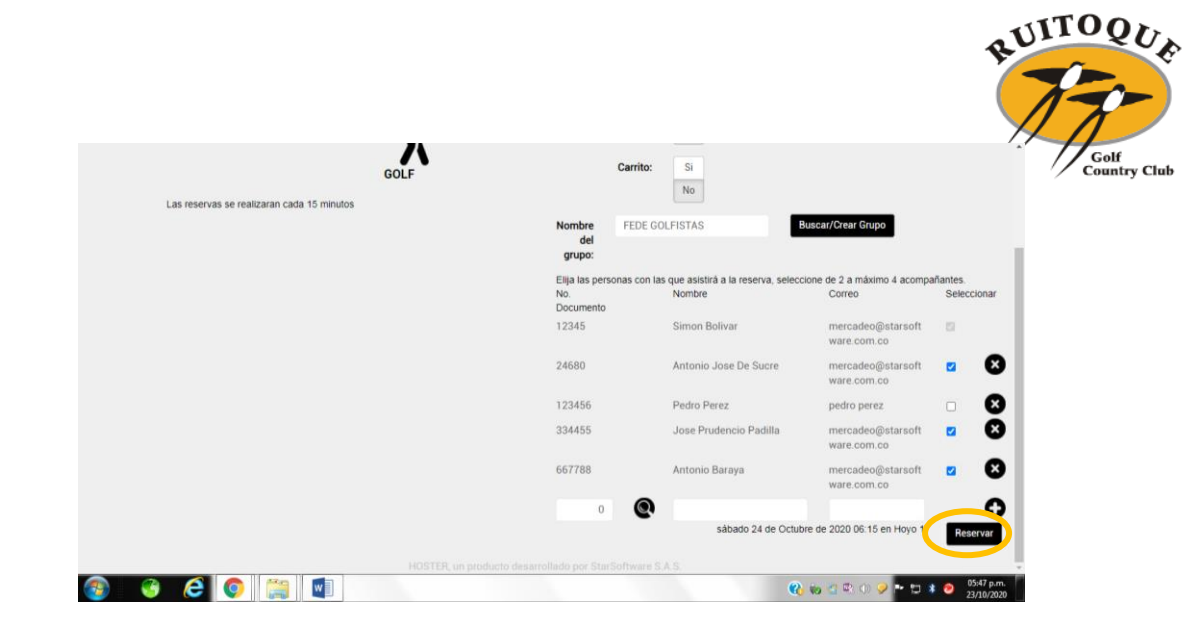

#### Reserva exitosa.

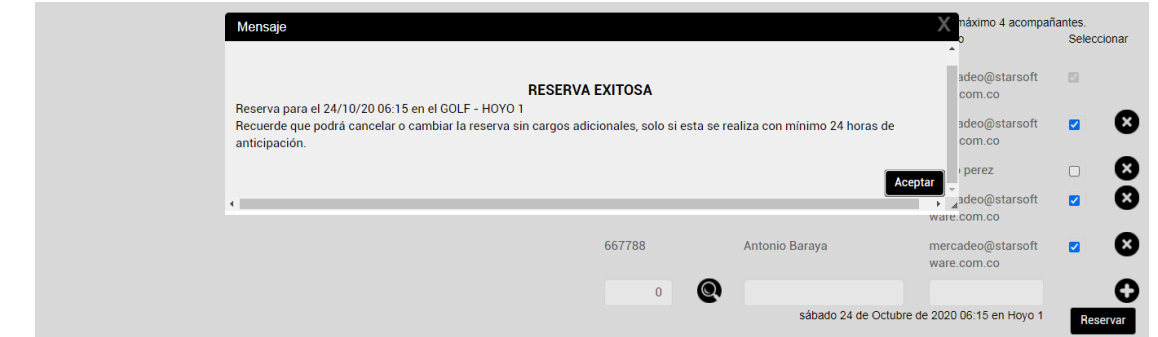

**NOTA:** En caso de no poder asistir a la hora del juego el sistema le permite cancelar la reserva con 24 horas de anticipación.

De no cancelar la reserva, el club cobrará los green fee en su factura de administración.

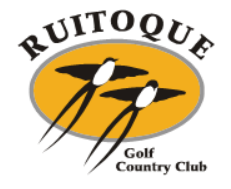

### <span id="page-7-0"></span>**2.2 Como consultar sus reservas**

En la parte superior derecha encuentra la opción Consultar Reservas

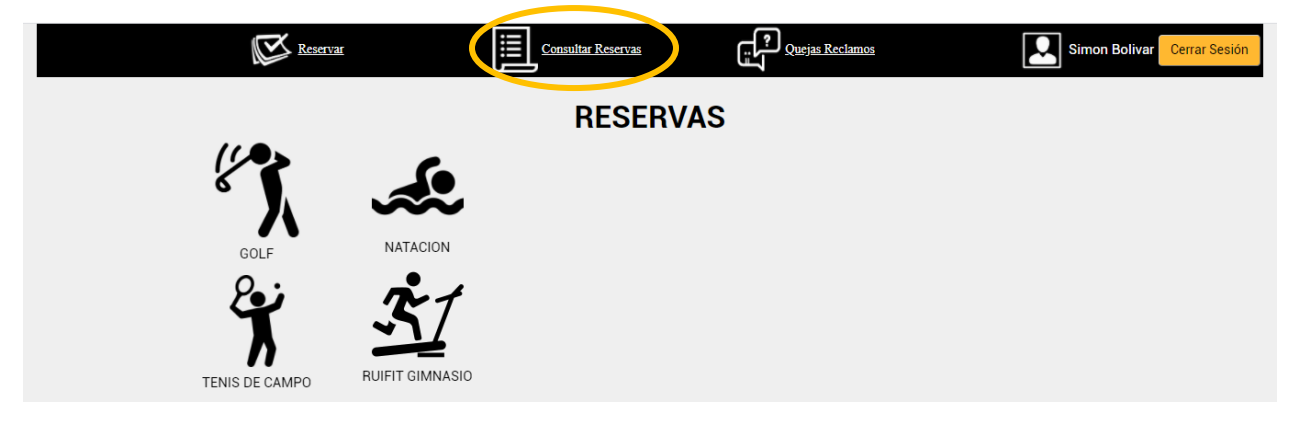

Allí podrá seleccionar las opciones que desea consultar

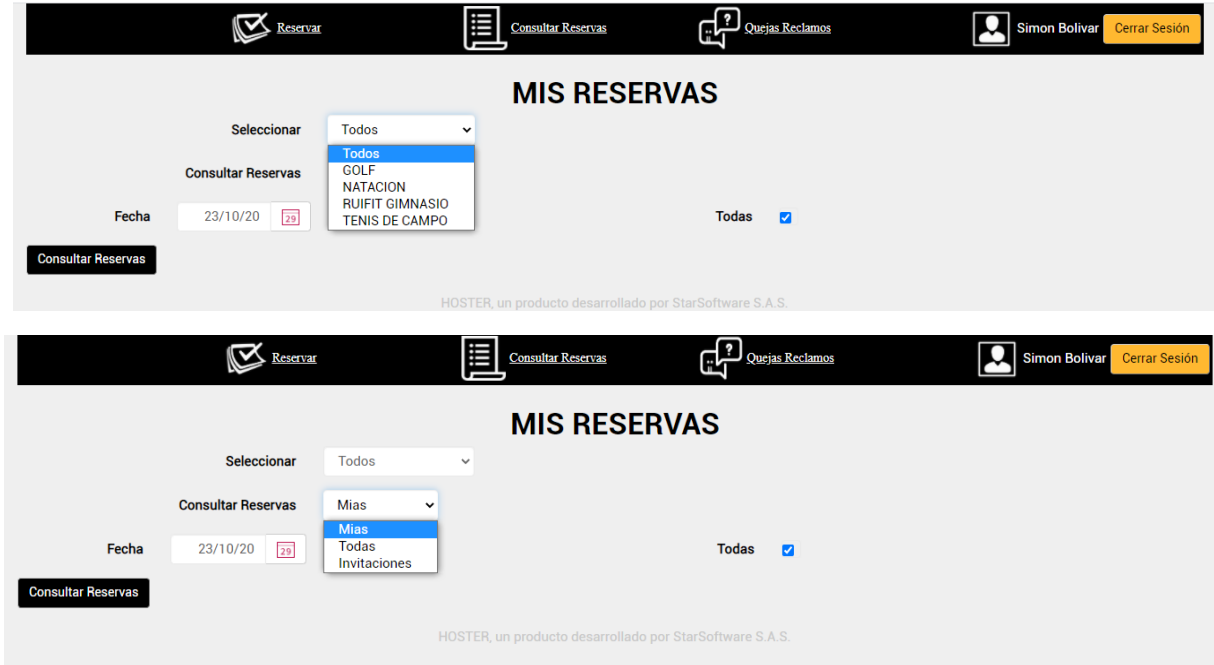

**NOTA:** En esta opción puede ver las reservas que usted hizo y las que otro jugador hizo incluyéndolo en el grupo de juego.

Al dar click en consultar reservas el sistema le muestra todas las reservas a su nombre.

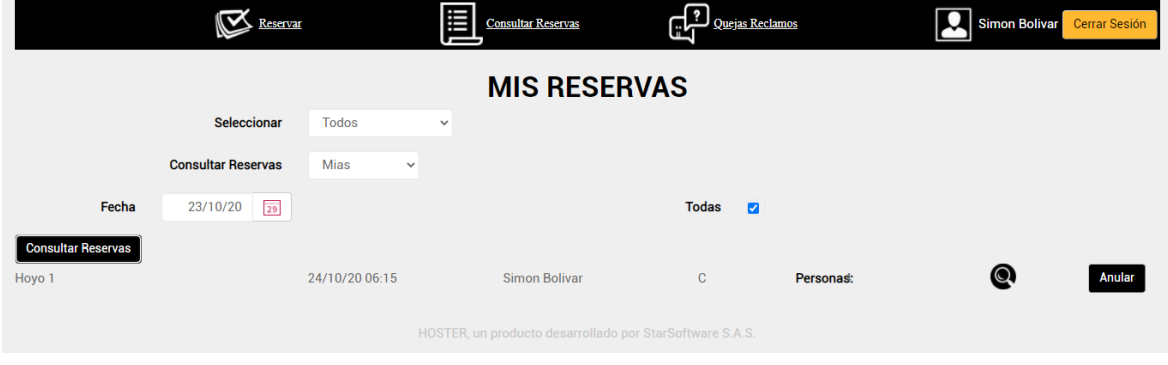

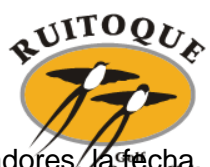

Al dar click en la lupa le despliega los detalles de la reserva como lo son los jugadores, la fecha, la hora de juego y el Tee de Salida

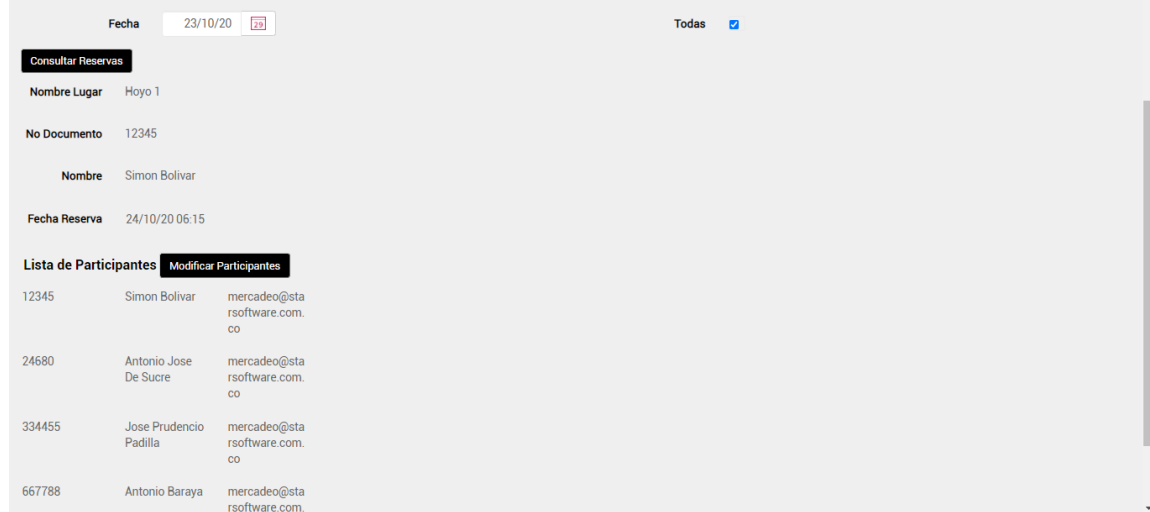

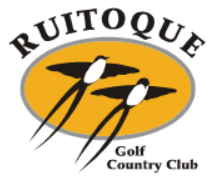

### <span id="page-9-0"></span>**2.2 Como modificar los participantes**

Estando en los detalles de la consulta de la reserva, en la parte del medio visualiza el botón de modificar participantes.

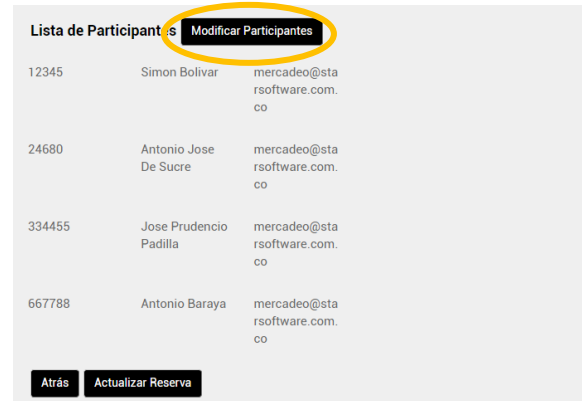

Allí se despliega el listado de los jugadores que pertenecen al grupo Fede Golfistas, de los cuales podrá elegir entre eliminar y agregar jugador.

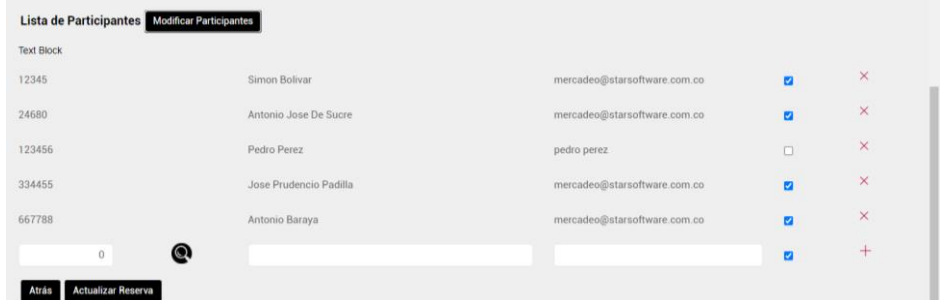

Confirmados los participantes elige la opción actualizar reserva.

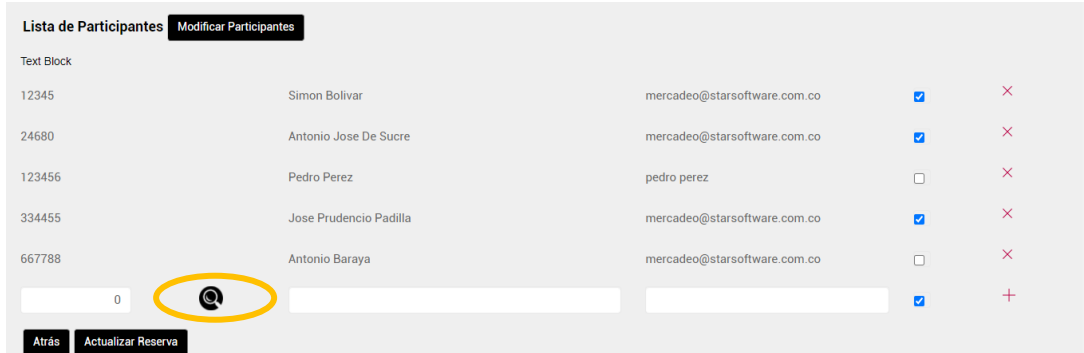

El sistema mostrará la actualización de la reserva.

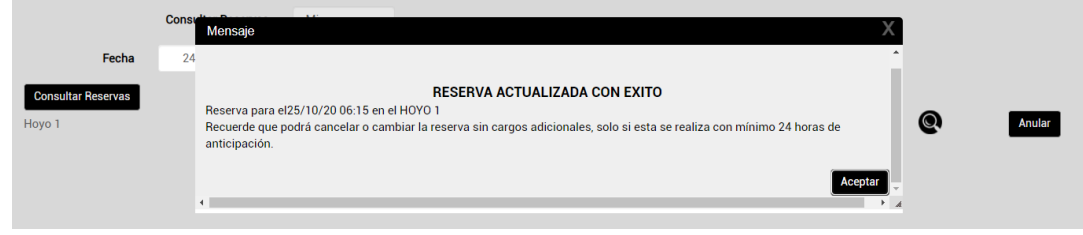

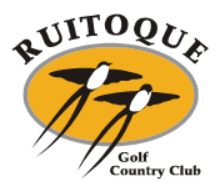

#### <span id="page-10-0"></span>**2.3 Como anular la reserva**

Ingresando en la opción de consultar reserva, en la parte derecha hay un botón de Anular.

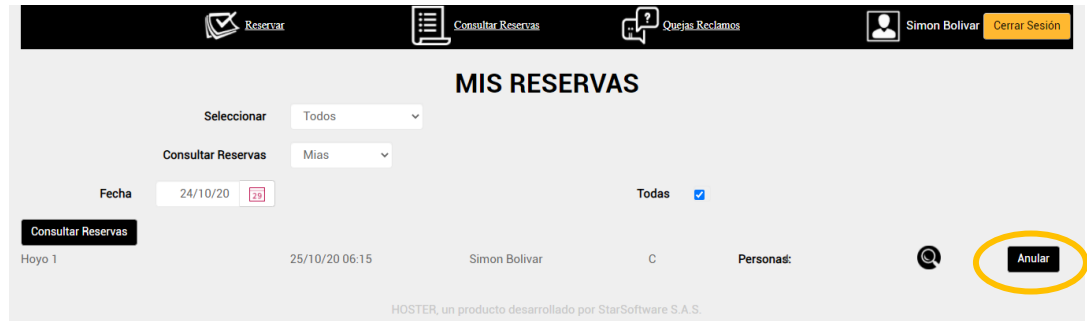

El sistema solicita la confirmación de anulación de la reserva.

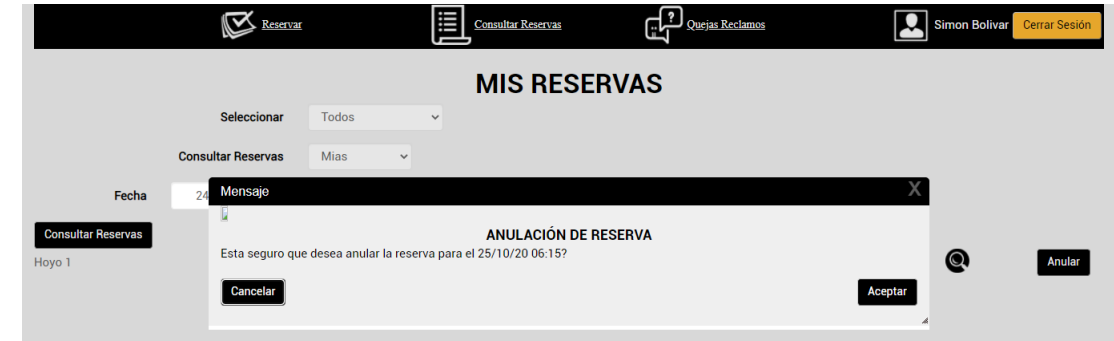

Anulación confirmada.

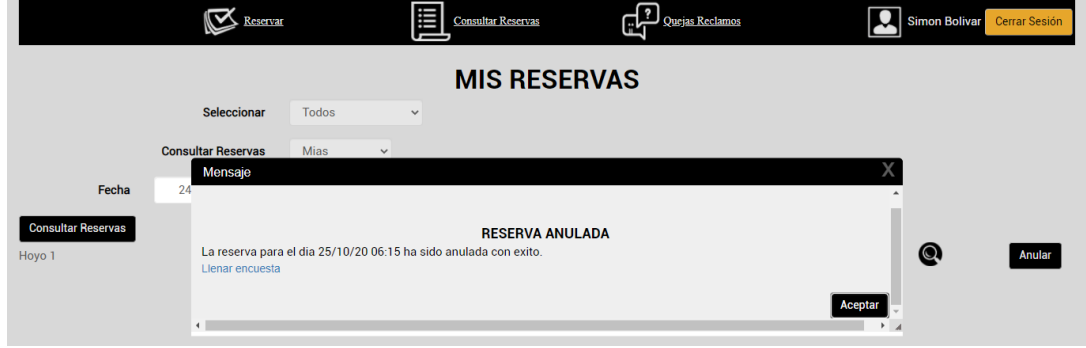

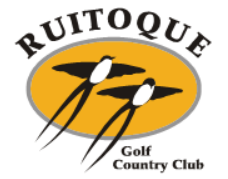

## <span id="page-11-0"></span>**3. INFORMACIÓN DE INTERÉS GOLF**

 Semanalmente la plataforma de Tee Time estará habilitada dos días antes del día deseado para jugar de la siguiente manera:

Para jugar el día martes, se habilitará a partir del día domingo. Para jugar el día miércoles, se habilitará a partir del día lunes. Para jugar el día jueves, se habilitará a partir del día martes. Para jugar el día viernes, se habilitará a partir del día miércoles. Para jugar el día sábado, se habilitará a partir del día jueves. Para jugar el día domingo, se habilitará a partir del día viernes. Para jugar el día lunes (festivo), se habilitará a partir del día sábado.

- A partir de la implementación de la plataforma el starter no estará autorizado para recibir los pagos de Green Fee. Se debe cancelar en el hoyo 19 sin excepciones.
- La plataforma le permitirá la cancelación del turno de juego con mínimo 24 horas de anticipación, estas cancelaciones no se recibirán vía telefónica, solo por medio de la plataforma.

Al no cancelar a tiempo su turno de juego el club le enviará una carta solicitando el pago de los green fee de las personas que no se presenten en el Tee de salida en el horario establecido.

 Está completamente prohibido que asistan al Tee de salida jugadores sin hacer la reserva previa, esto acarreara sanciones por parte del Club.

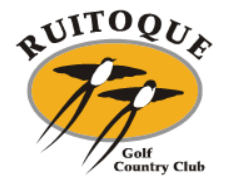

#### <span id="page-12-0"></span>**4. TENIS DE CAMPO**

#### **4.1 Reserva**

<span id="page-12-1"></span>Al seleccionar la opción Tenis de Campo se despliega las opciones de las canchas con los horarios tenemos a disposición.

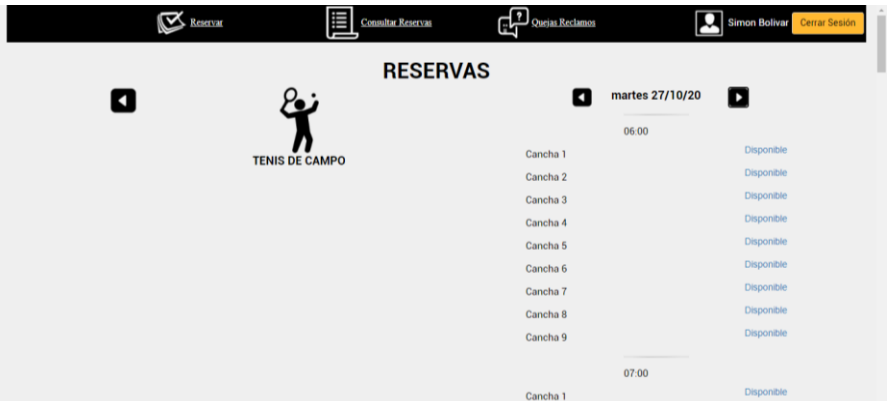

Selecciona el horario y cancha deseado.

Reserva exitosa.

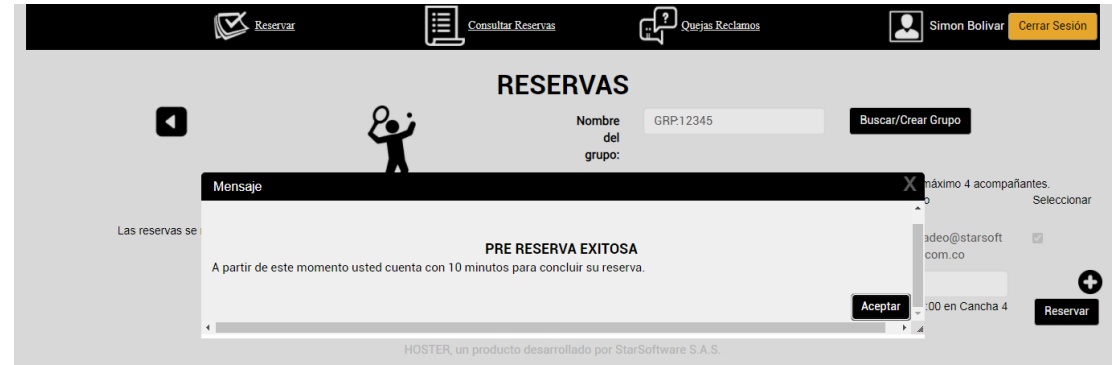

**NOTA:** En caso de no poder asistir a la hora del juego el sistema le permite cancelar la reserva con 24 horas de anticipación.

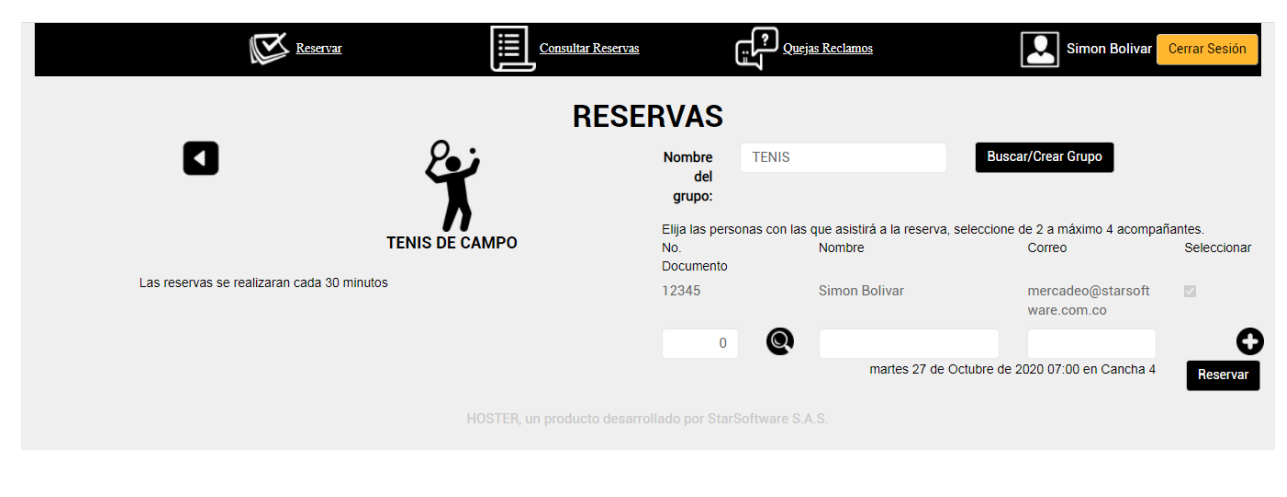

A continuación explicamos el paso a paso para crear el grupo de juego.

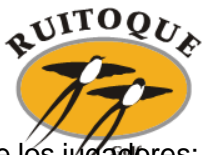

Se dirige a la lupa ubicada en la parte inferior donde le permite buscar cada uno de los jugadores:

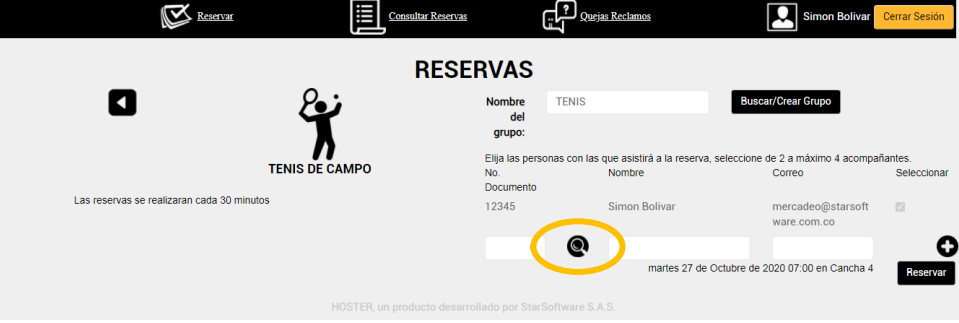

Allí se abrirá una ventana donde permite buscar los afiliados por nombre o número de afiliación.

Al ingresar el número de afiliación muestra todos los integrantes de la misma.

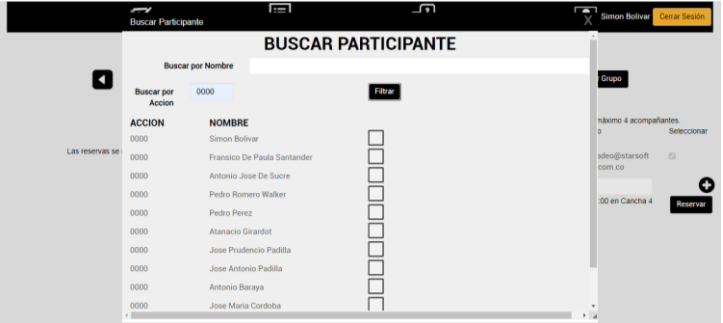

Selecciona el jugador de su interés y automáticamente el sistema lo agrega al listado del grupo de juego.

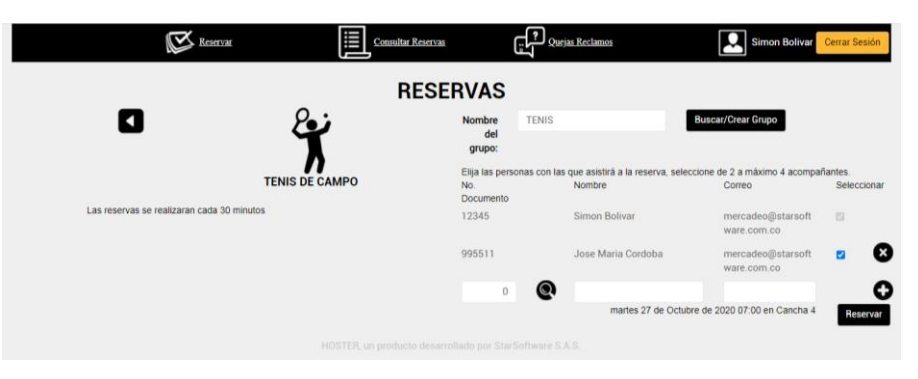

Reserva exitosa.

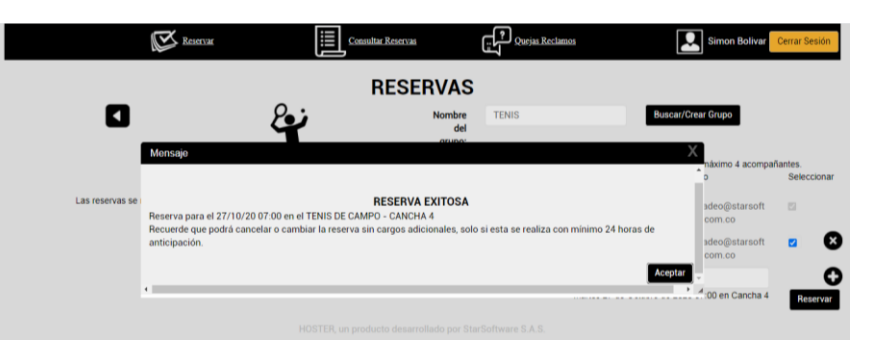

**NOTA:** En caso de no poder asistir a la hora del juego el sistema le permite cancelar la reserva con 24 horas de anticipación.

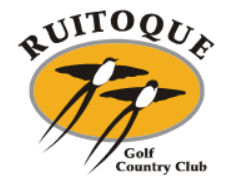

#### <span id="page-14-0"></span>**4.2 Como consultar su reserva**

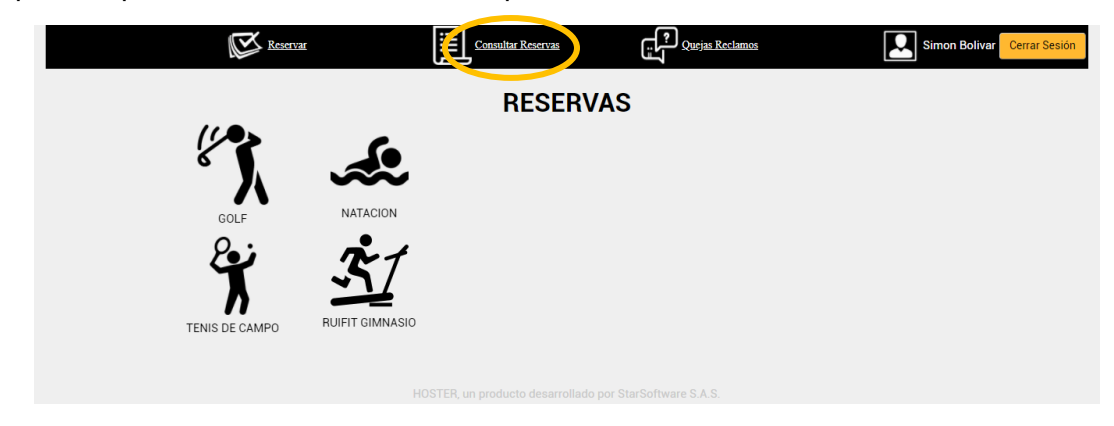

En la parte superior derecha encuentra la opción Consultar Reservas

Allí podrá seleccionar las opciones que desea consultar

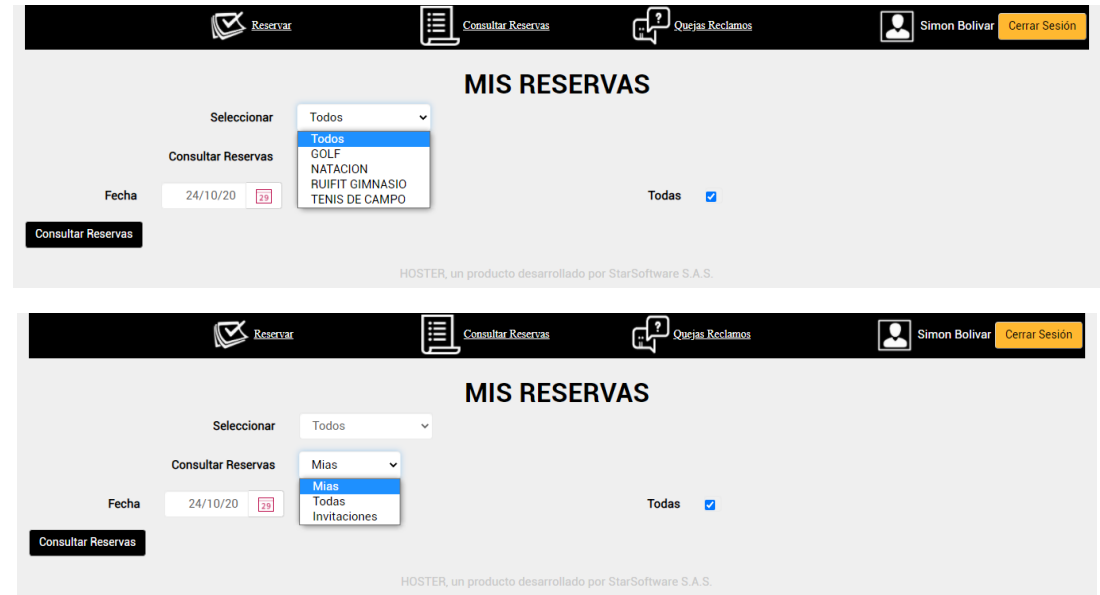

**NOTA:** En esta opción puede ver las reservas que usted hizo y las que otro jugador hizo incluyéndolo en el grupo de juego.

Al dar click en consultar reservas el sistema le muestra todas las reservas a su nombre.

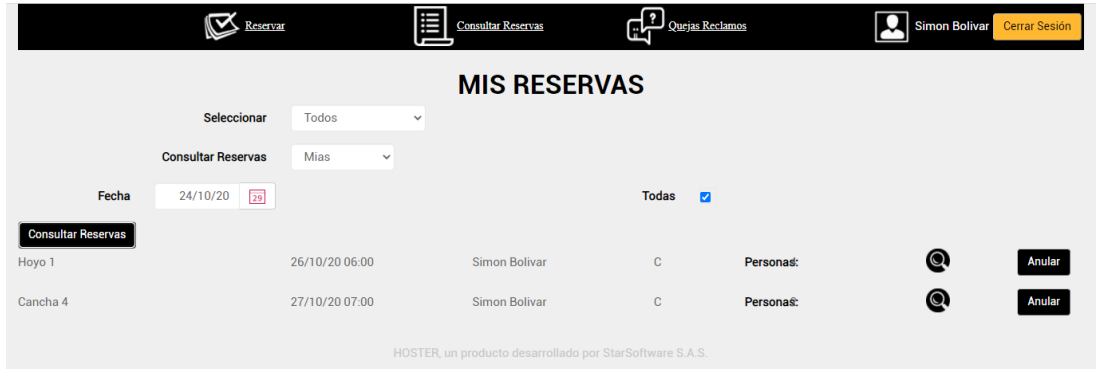

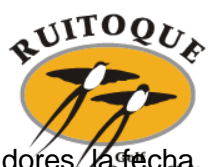

Al dar click en la lupa le despliega los detalles de la reserva como lo son los jugadores, la fecha, la hora de juego y la chancha.

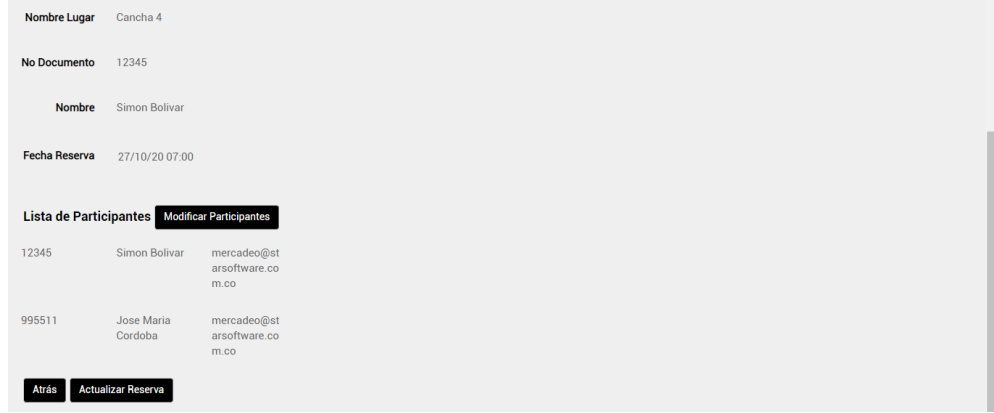

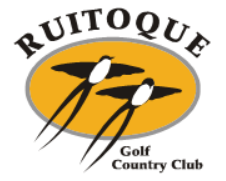

## <span id="page-16-0"></span>**4.3 Como modificar los participantes**

Estando en los detalles de la consulta de la reserva, en la parte del medio visualiza el botón de modificar participantes.

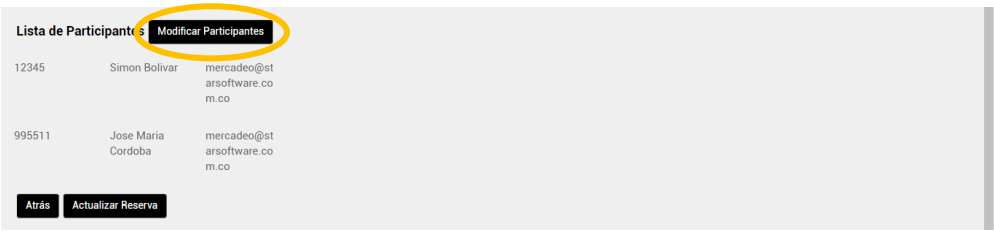

Realiza la búsqueda mediante la lupa.

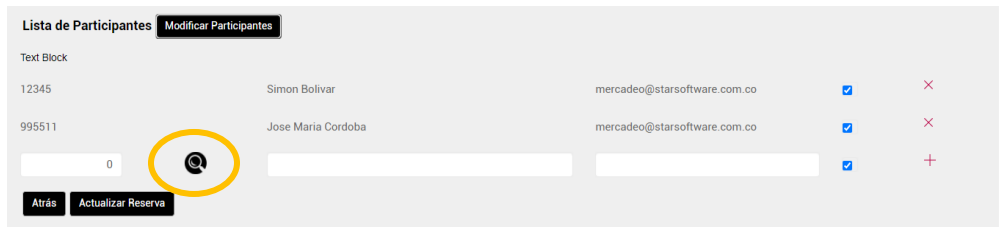

Al igual que en la reserva puede buscar por número de afiliación o nombre.

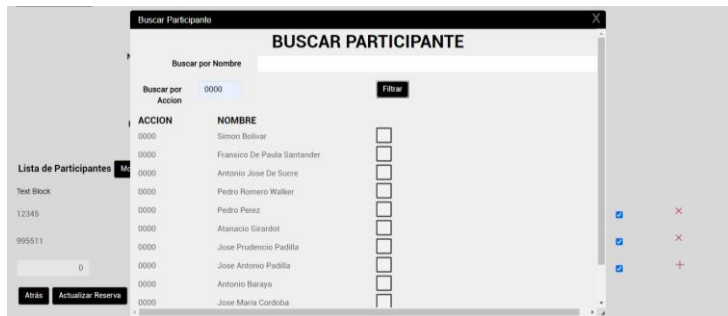

Selecciona el jugador.

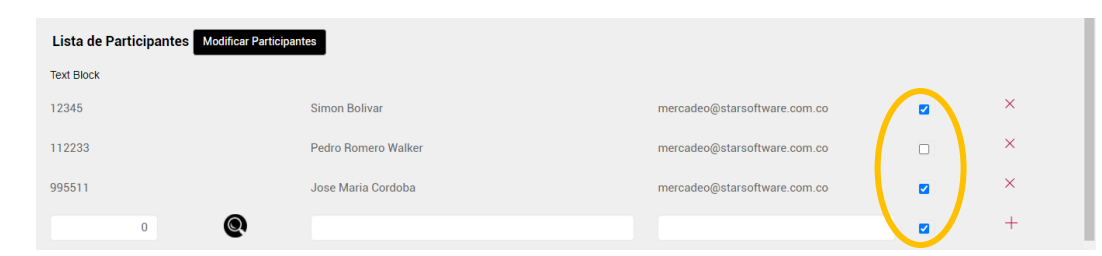

Se debe confirmar los jugadores. Click en actualizar reserva.

El sistema mostrará la actualización de la reserva.

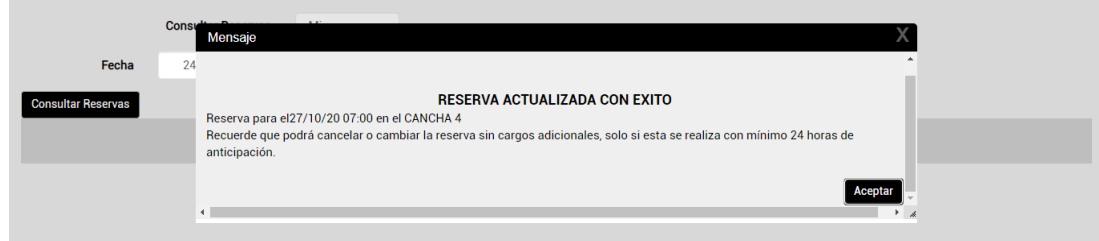

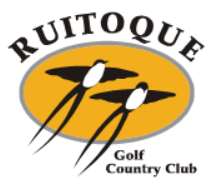

### <span id="page-17-0"></span>**4.4 Como anular la reserva**

Ingresando en la opción de consultar reserva, en la parte derecha hay un botón de Anular.

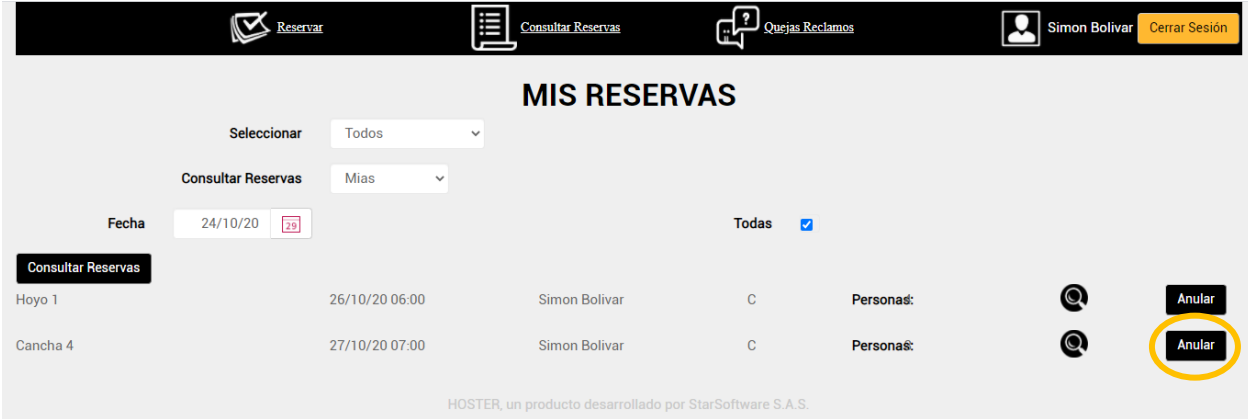

El sistema solicita la confirmación de anulación de la reserva.

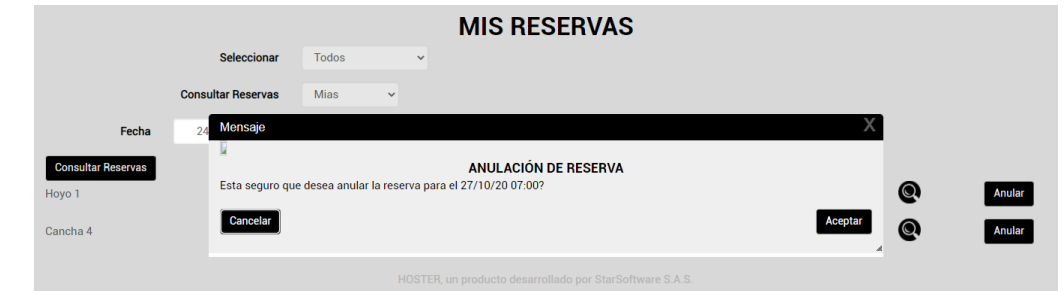

#### Anulación confirmada.

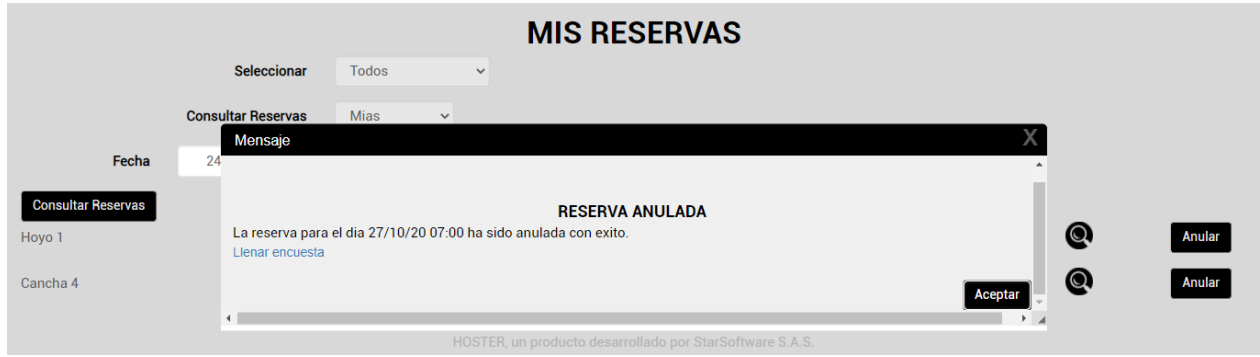

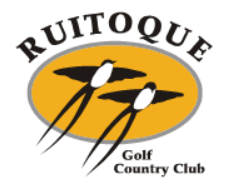

#### <span id="page-18-0"></span>**5. PISCINA**

#### **5.1 Reserva**

<span id="page-18-1"></span>Al seleccionar la opción natación automáticamente da la opción piscina el Vergel

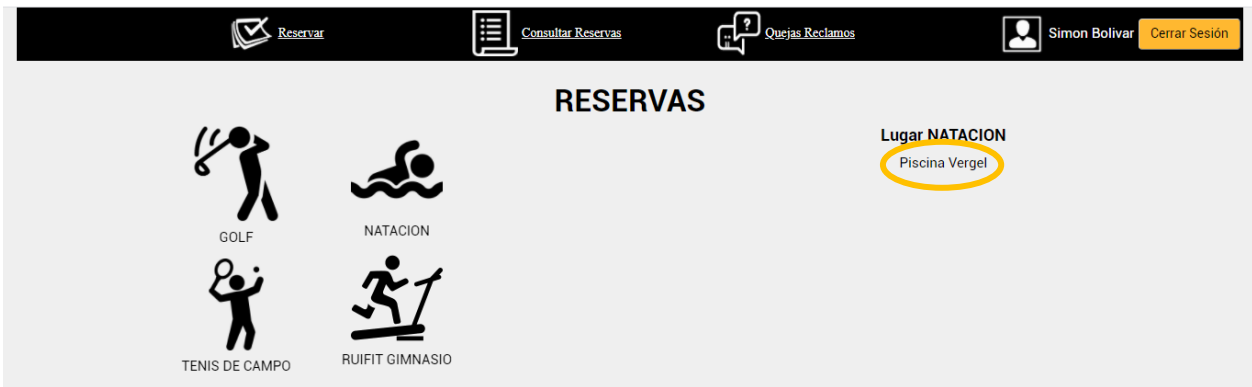

Enseguida lo envía a los horarios disponibles.

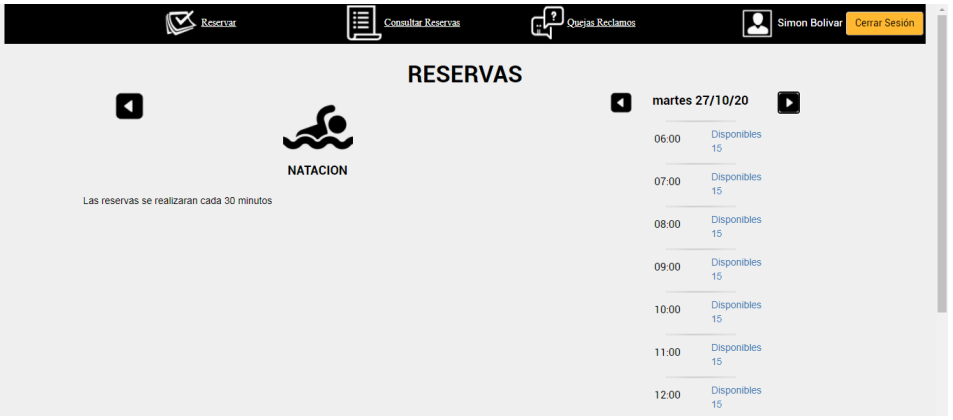

#### Reserva exitosa.

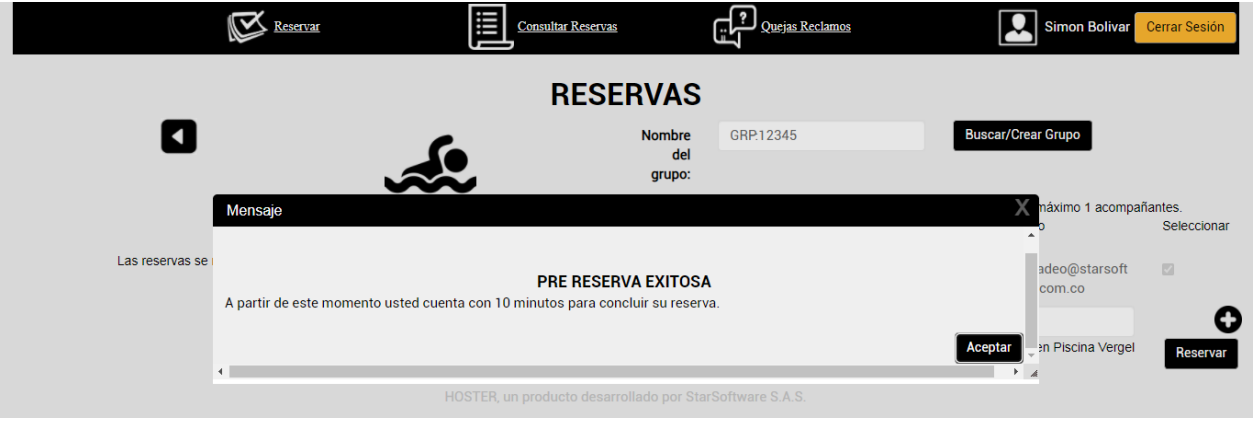

**NOTA:** En caso de no poder asistir el sistema le permite cancelar la reserva con 24 horas de anticipación.

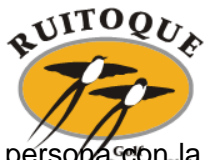

A continuación explicamos el paso a paso para crear el grupo familiar o con la persona con la que va a asistir a piscina.

Se dirige a la lupa ubicada en la parte inferior donde le permite buscar a cada persona:

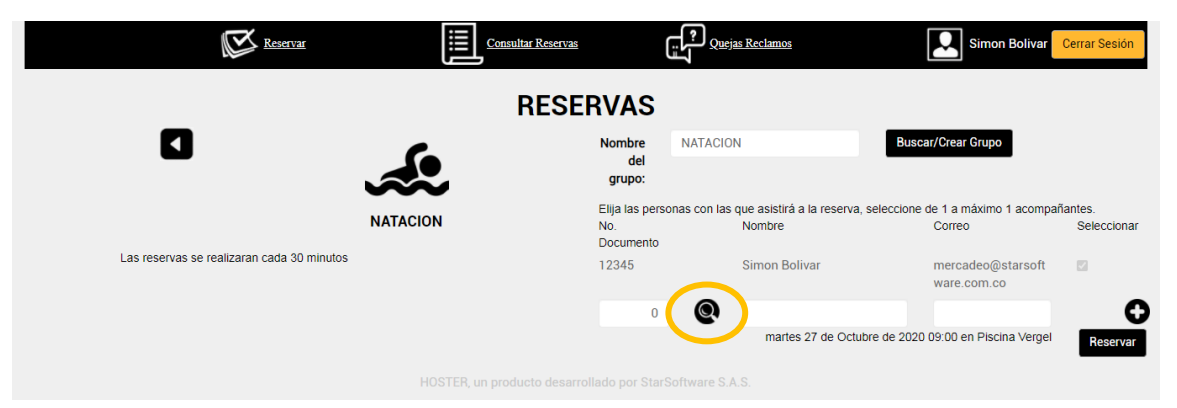

Allí se abrirá una ventana donde permite la búsqueda por nombre o número de afiliación.

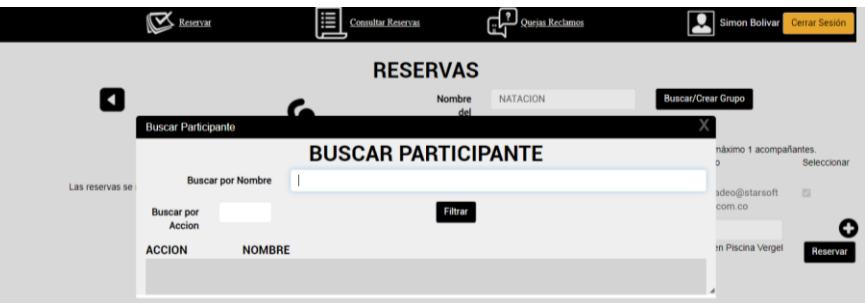

Al ingresar el número de afiliación muestra todos los integrantes de la misma.

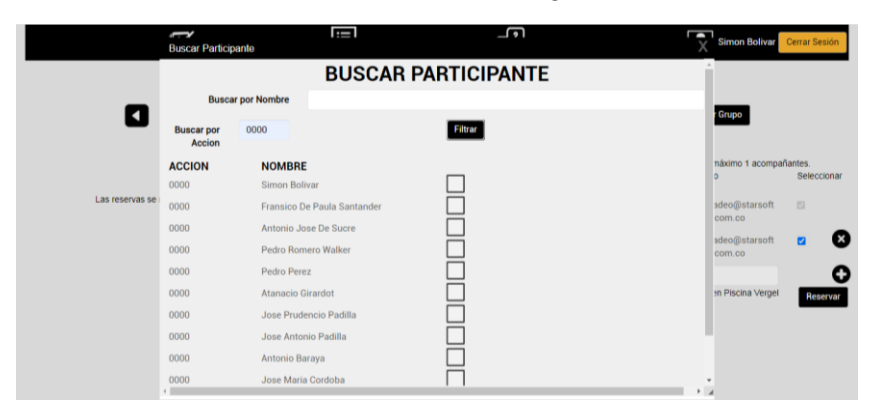

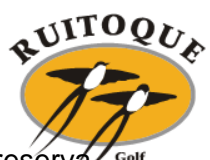

Selecciona a la persona y automáticamente el sistema lo agrega al listado de la reserva. Country Club

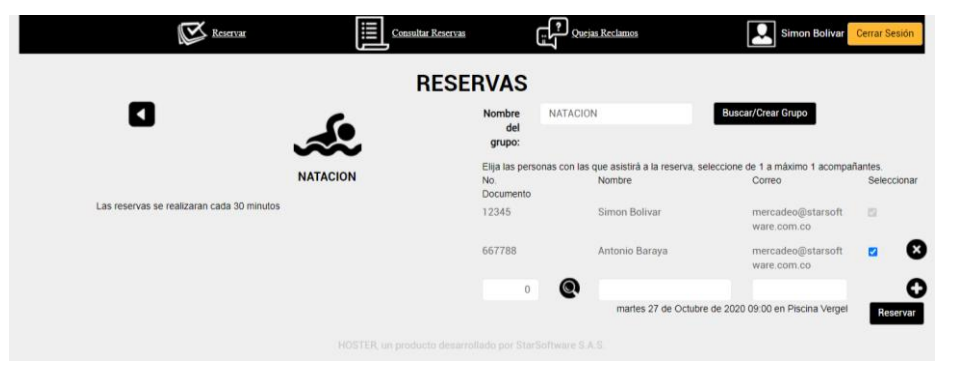

#### Reserva exitosa.

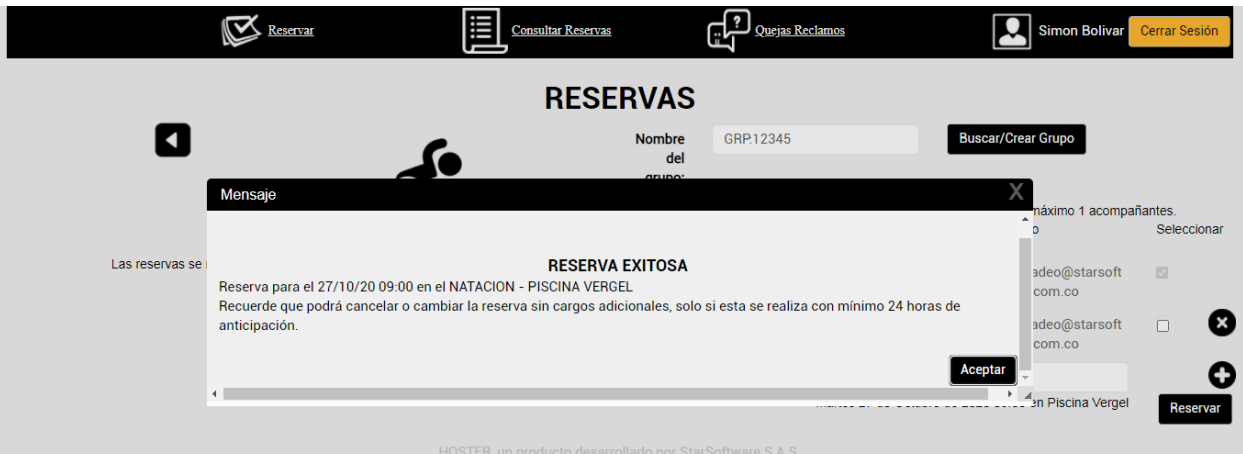

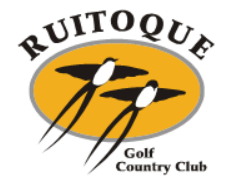

#### <span id="page-21-0"></span>**5.2 Como consultar su reserva**

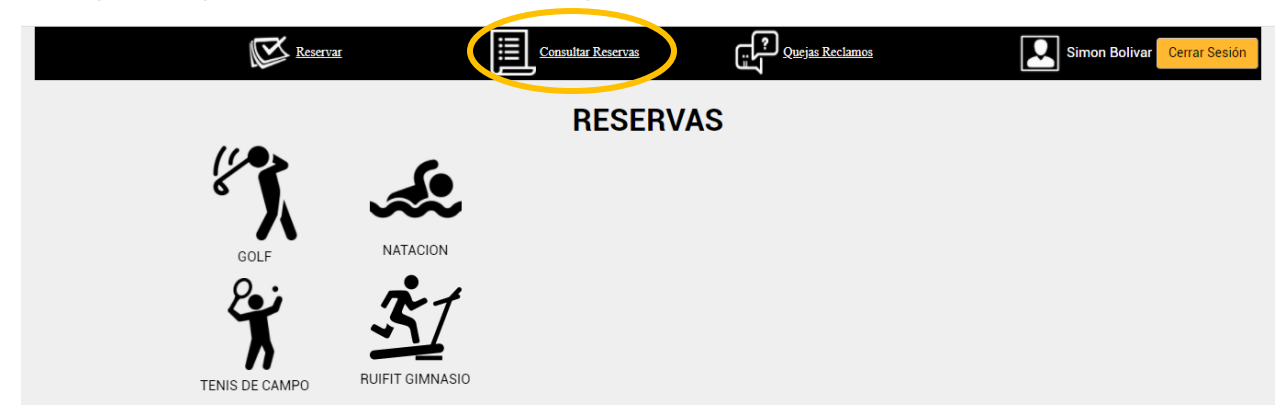

En la parte superior derecha encuentra la opción Consultar Reservas

Allí podrá seleccionar las opciones que desea consultar

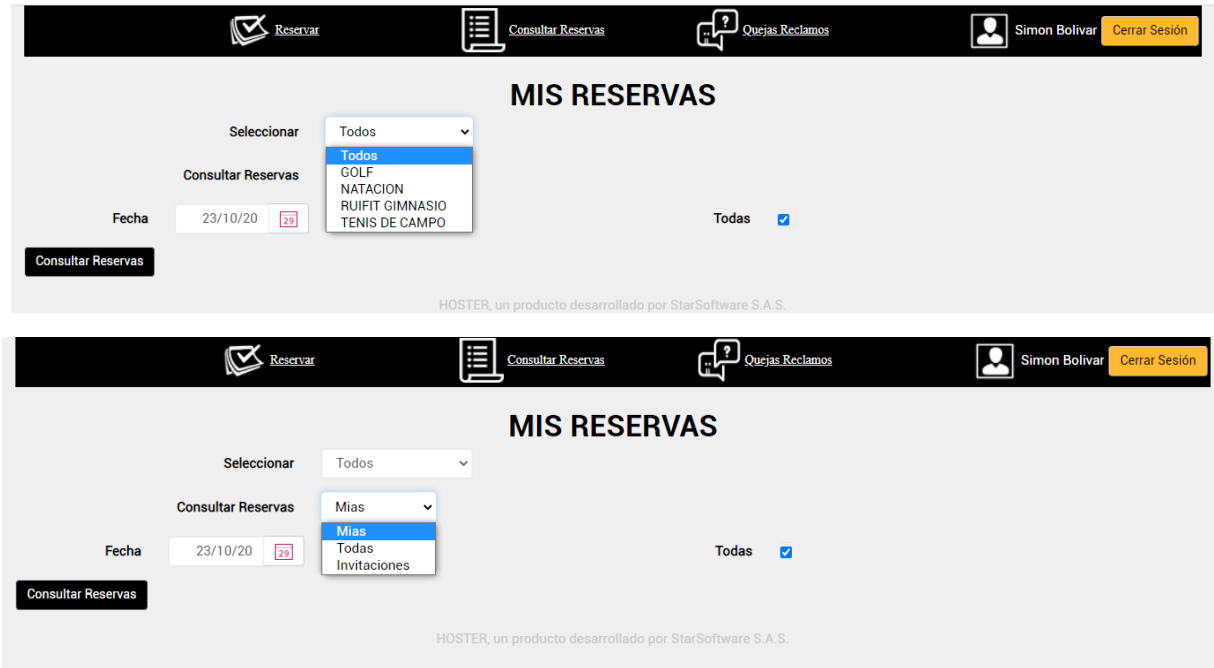

**NOTA:** En esta opción puede ver las reservas que usted hizo y las que otro jugador hizo incluyéndolo en el grupo de juego.

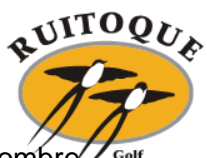

Al dar click en consultar reservas el sistema le muestra todas las reservas a su nombre. Golf<br>Country Club

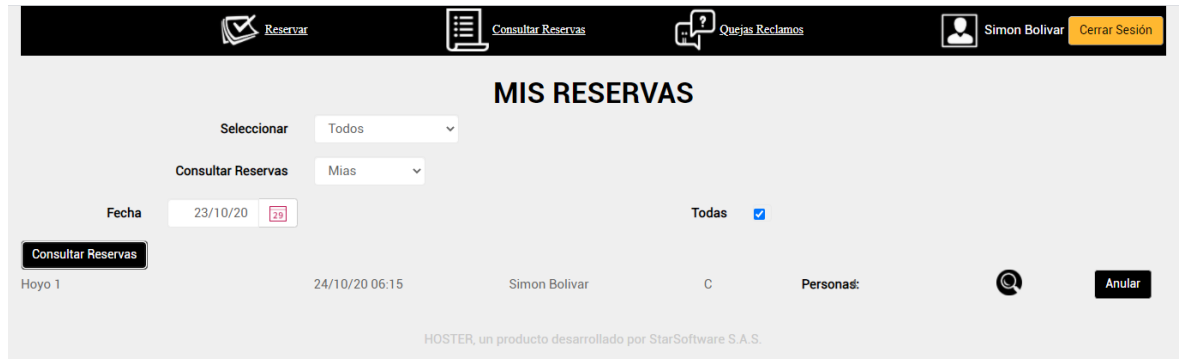

Al dar click en la lupa le despliega los detalles de la reserva como los asistentes, la fecha y la hora.

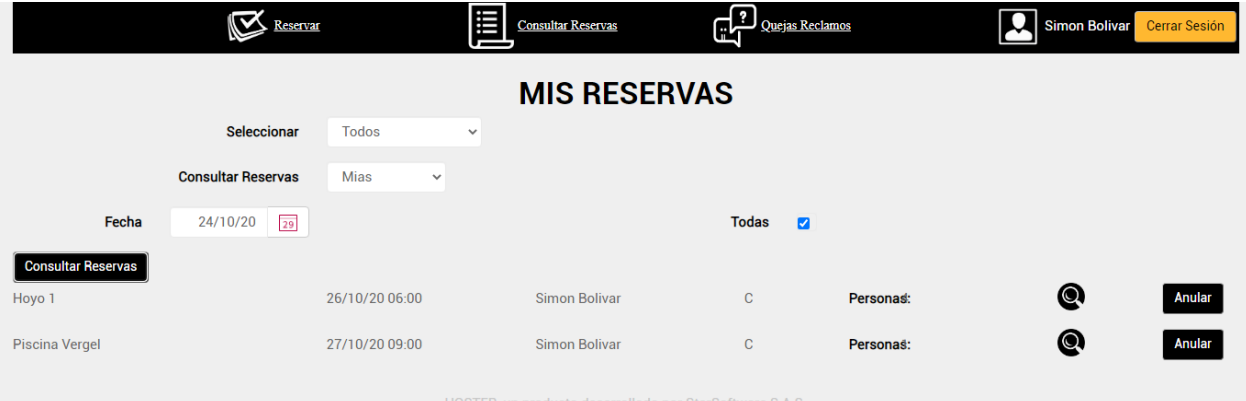

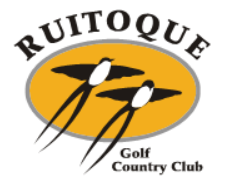

# <span id="page-23-0"></span>**5.3 Como modificar los participantes**

Estando en los detalles de la consulta de la reserva, en la parte del medio visualiza el botón de modificar participantes.

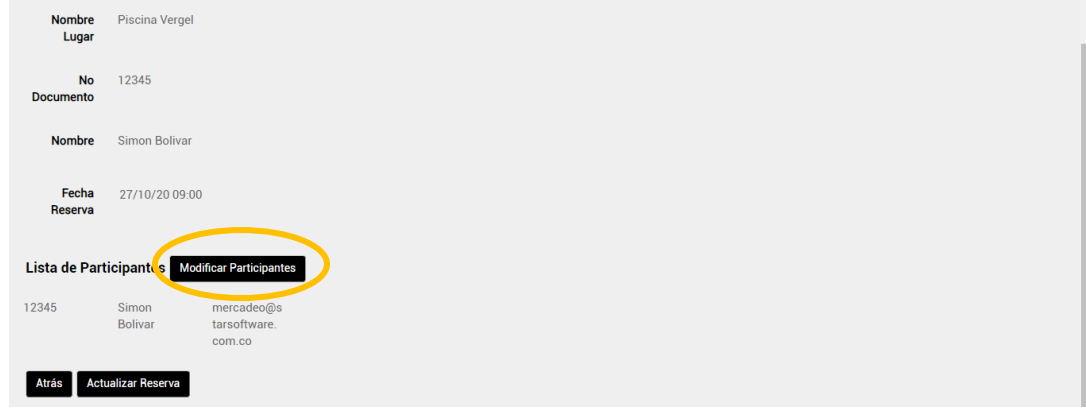

Realiza la búsqueda mediante la lupa.

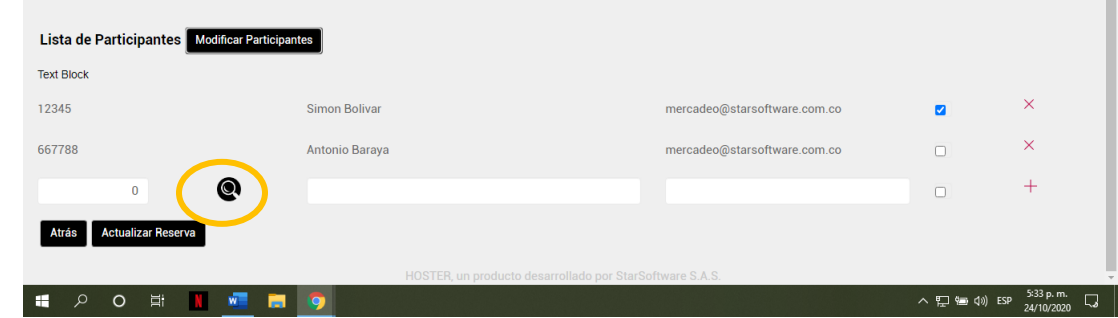

Al igual que en la reserva puede buscar por número de afiliación o nombre.

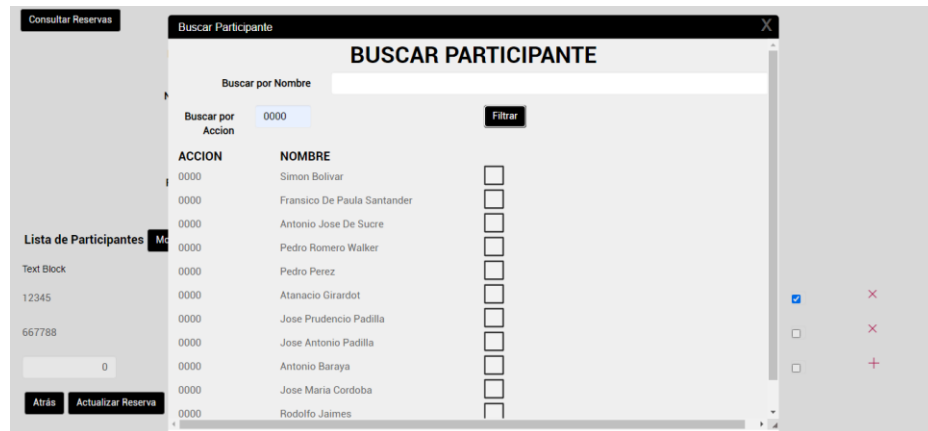

Selecciona la persona.

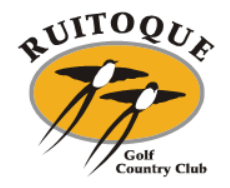

Se debe confirmar los jugadores. Click en actualizar reserva.

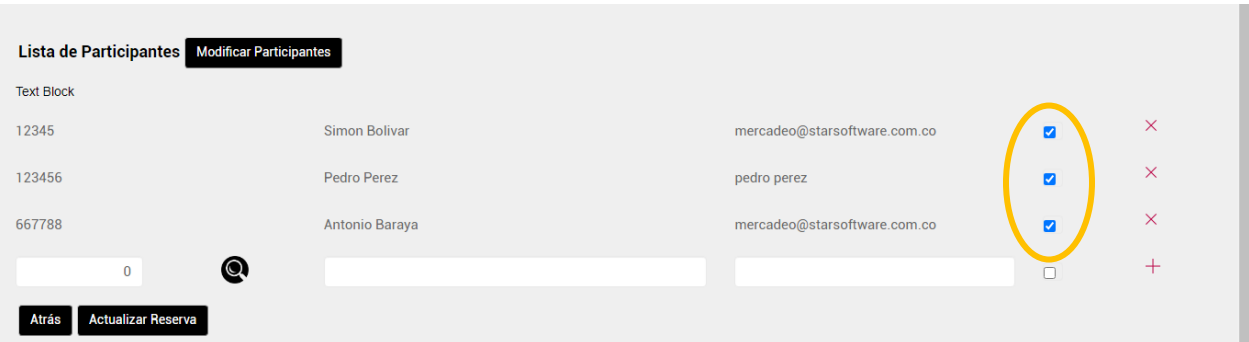

El sistema mostrará la actualización de la reserva.

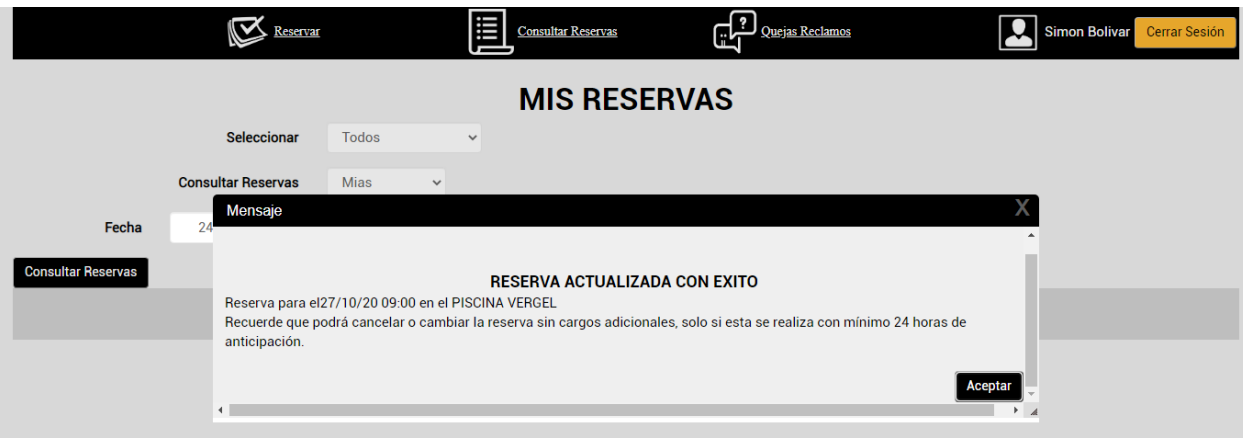

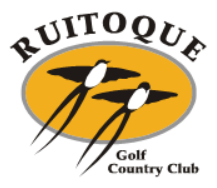

### <span id="page-25-0"></span>**5.4 Como anular la reserva**

Ingresando en la opción de consultar reserva, en la parte derecha hay un botón de Anular.

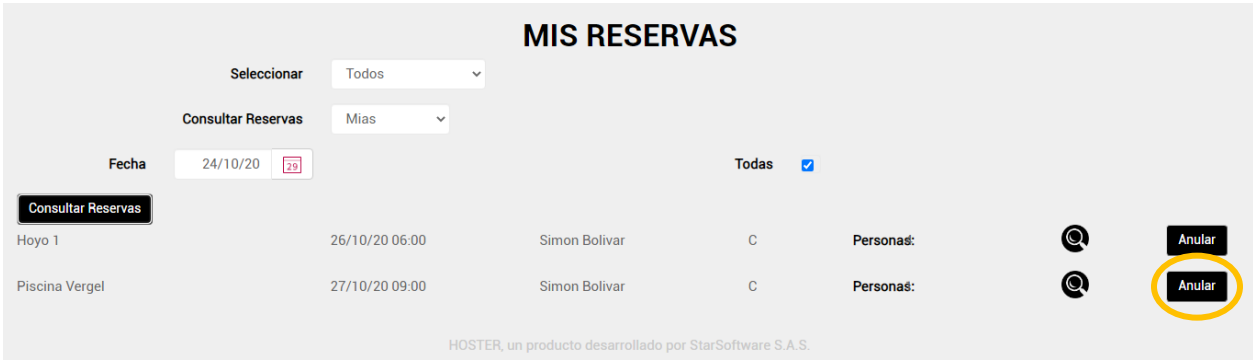

El sistema solicita la confirmación de anulación de la reserva.

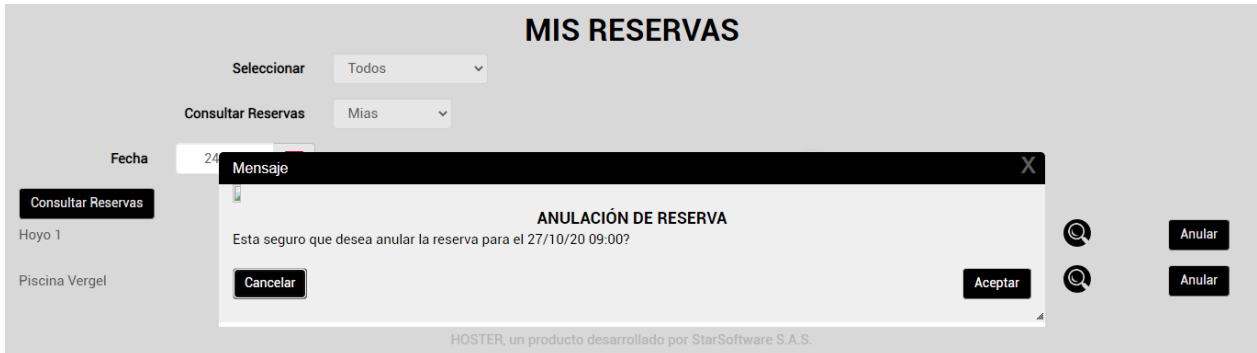

#### Anulación confirmada.

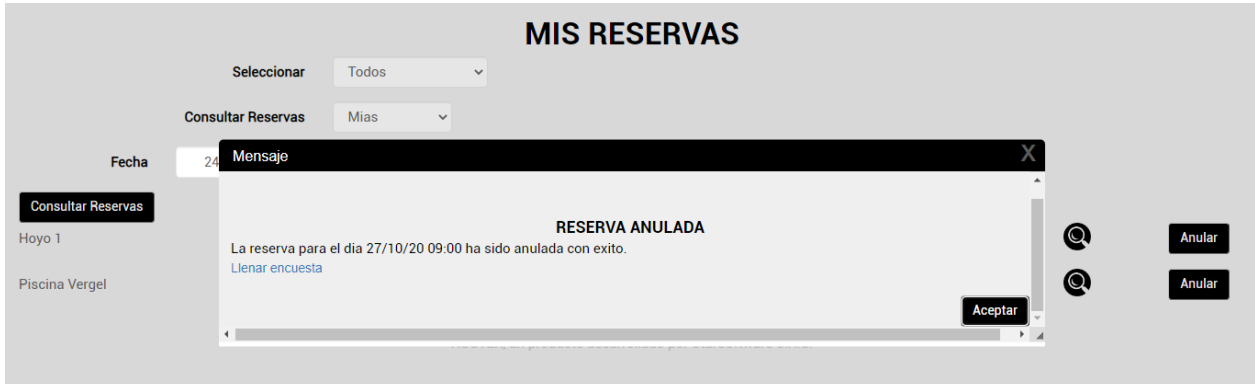

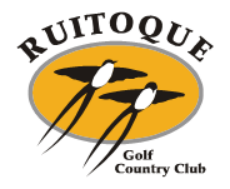

### <span id="page-26-0"></span>**6. GIMNASIO**

### **6.1 Reserva**

<span id="page-26-1"></span>Al seleccionar la opción natación automáticamente da la opción Ruitfit

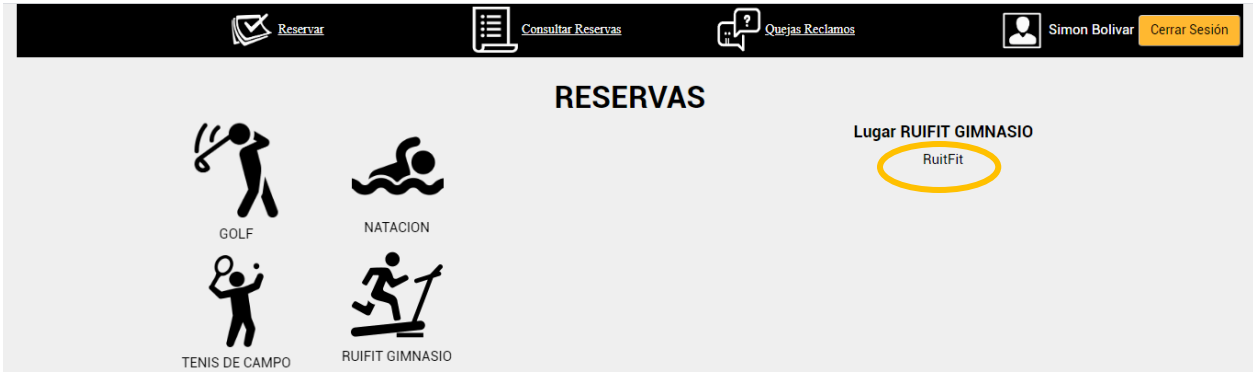

Enseguida lo envía a los horarios disponibles.

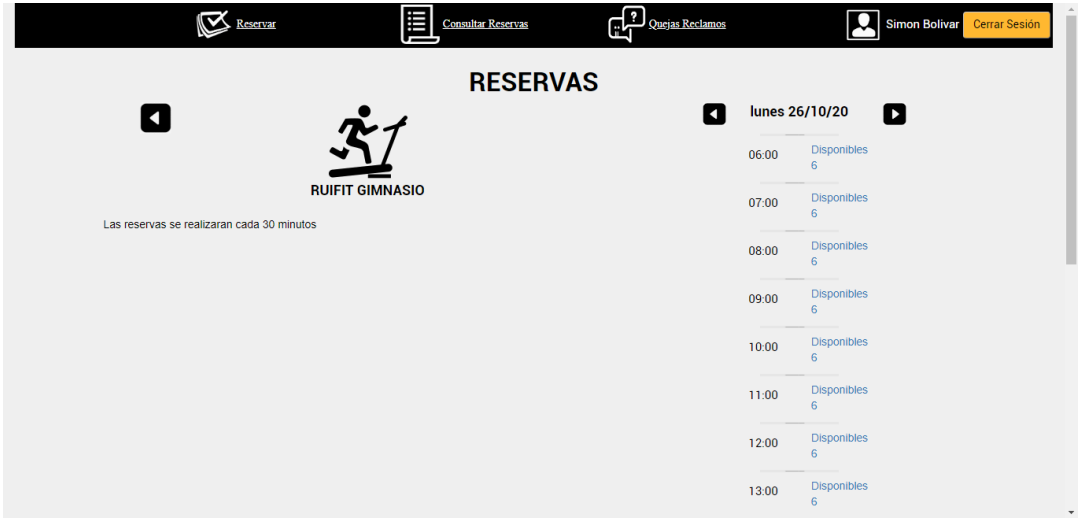

#### Reserva exitosa.

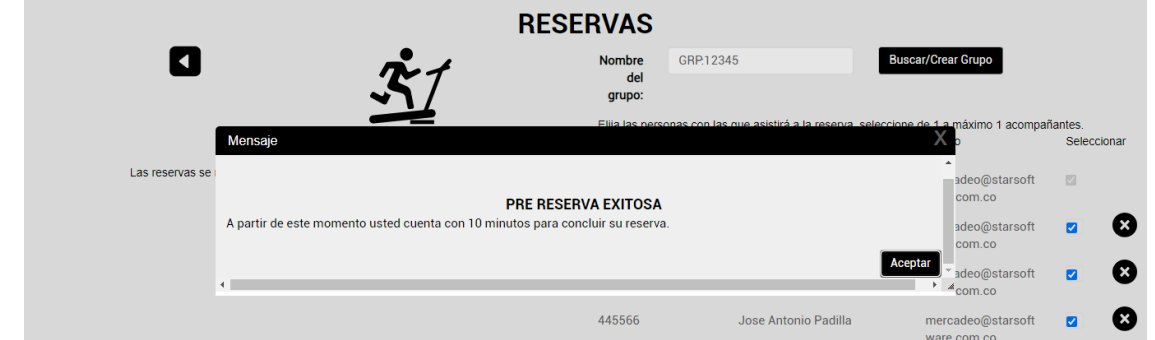

**NOTA:** En caso de no poder asistir el sistema le permite cancelar la reserva con 24 horas de anticipación.

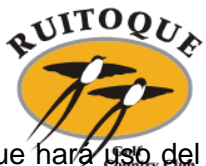

A continuación explicamos el paso a paso para crear el grupo familiar con el que hará uso del gimnasio. Recuerde que este grupo debe estar conformado por la misma afiliación.

Se dirige a la lupa ubicada en la parte inferior donde le permite buscar a cada persona:

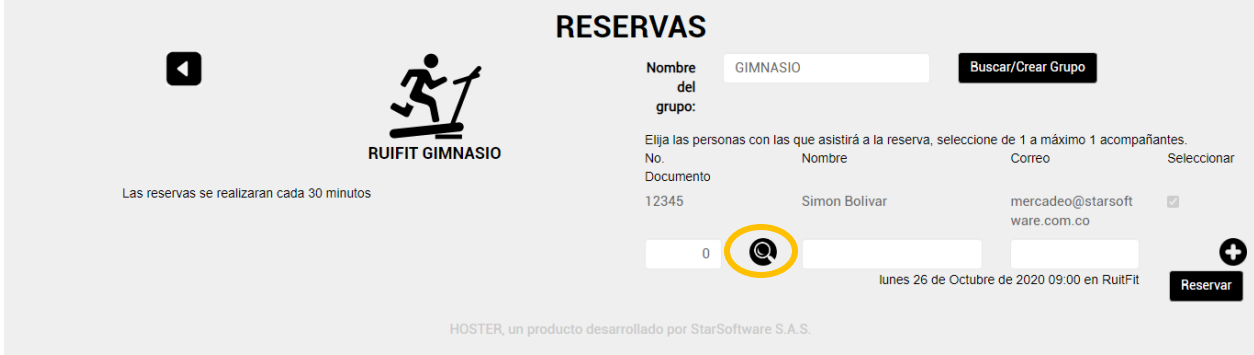

Allí se abrirá una ventana donde permite la búsqueda por nombre o número de afiliación.

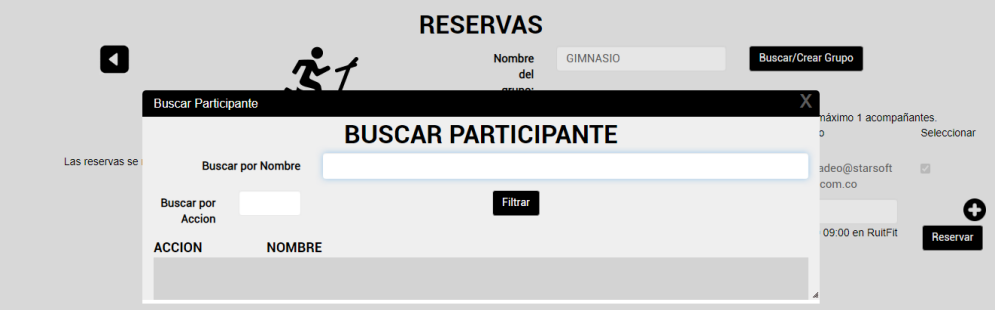

Al ingresar el número de afiliación muestra todos los integrantes de la misma.

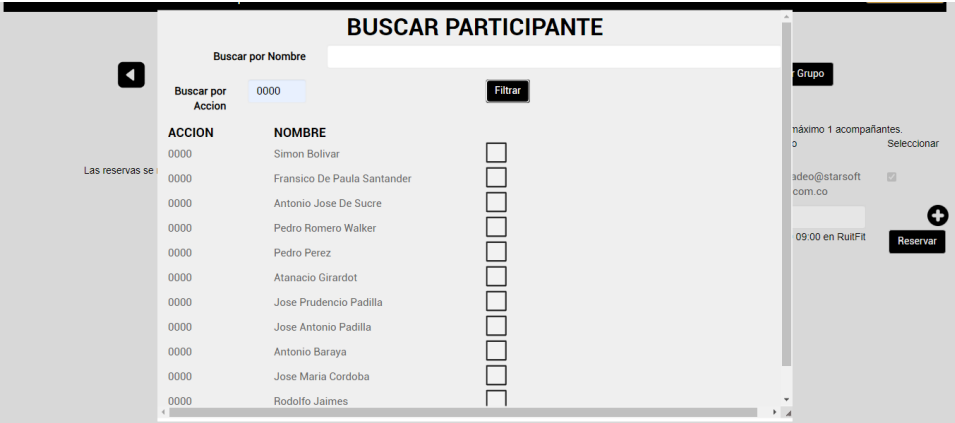

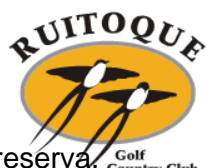

Selecciona a la persona y automáticamente el sistema lo agrega al listado de la reserva. Country Club

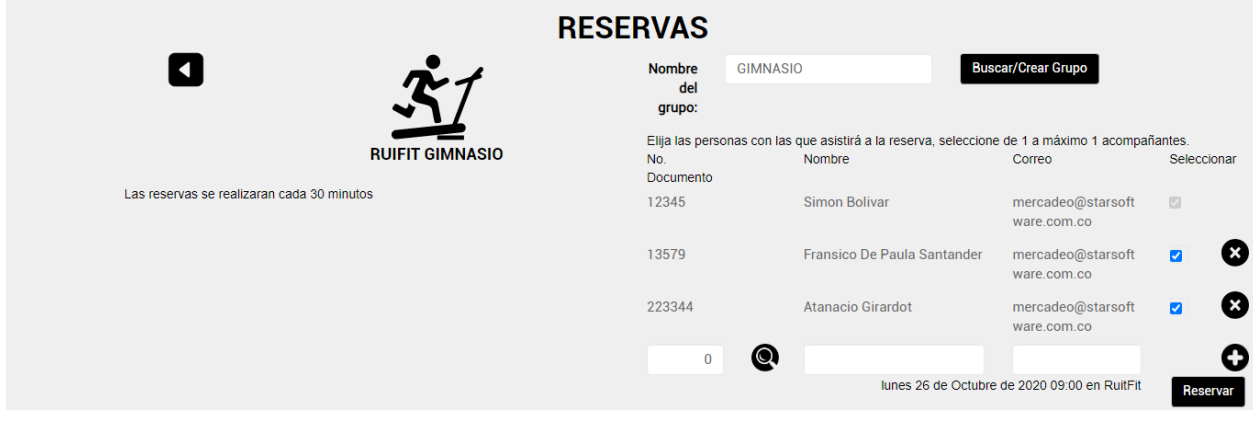

#### Reserva exitosa.

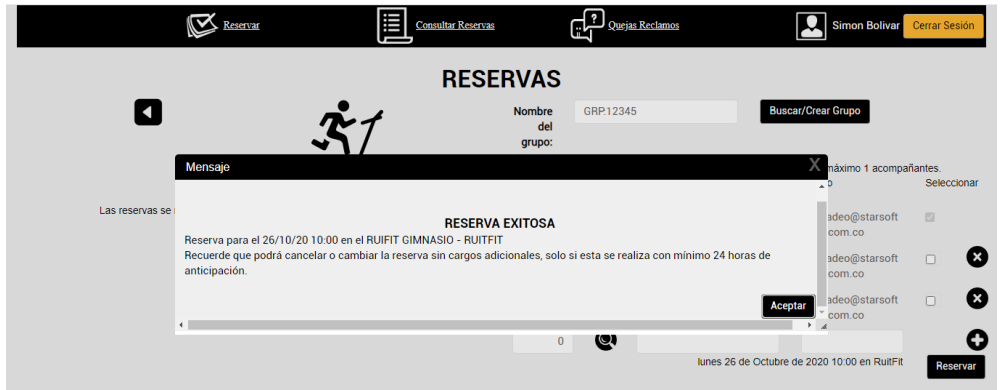

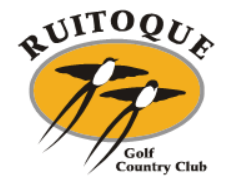

#### <span id="page-29-0"></span>**6.2 Como consultar su reserva**

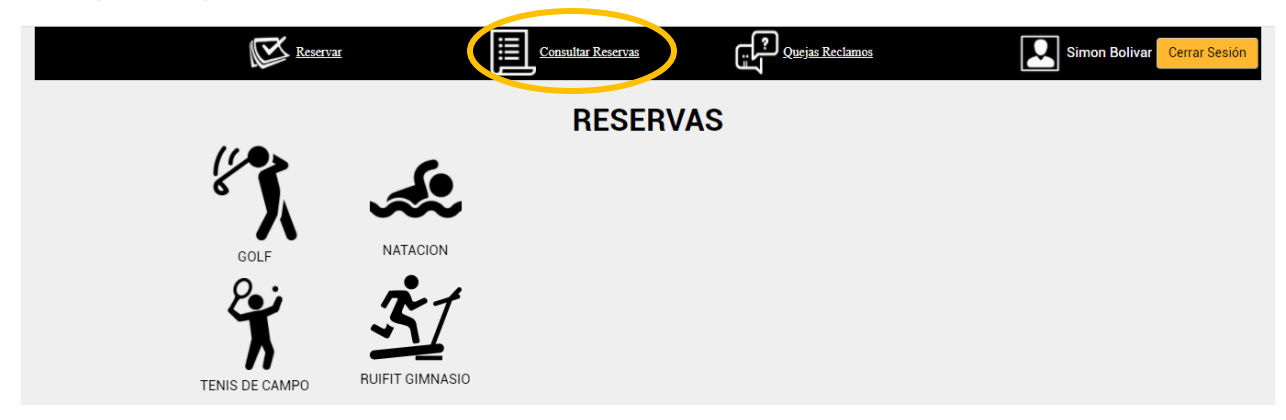

En la parte superior derecha encuentra la opción Consultar Reservas

Allí podrá seleccionar las opciones que desea consultar

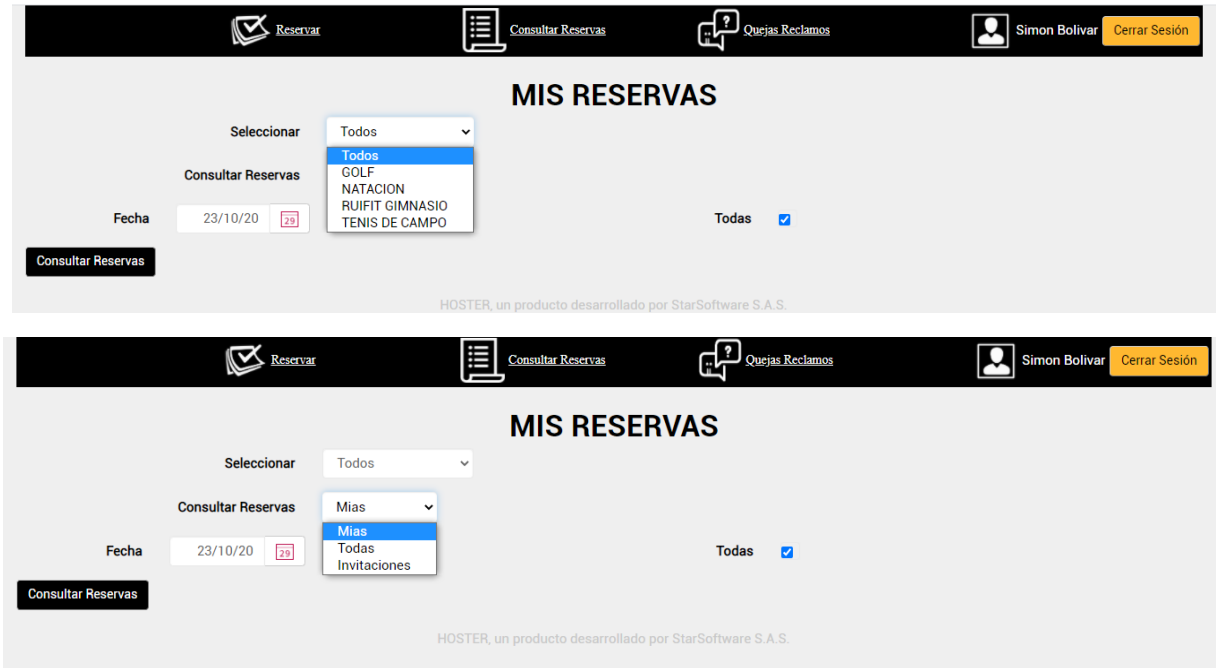

**NOTA:** En esta opción puede ver las reservas que usted hizo y las que otro jugador hizo incluyéndolo en el grupo de juego.

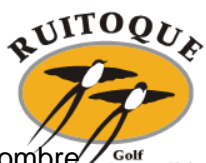

Al dar click en consultar reservas el sistema le muestra todas las reservas a su nombre. Golf<br>Count :<br>try Club

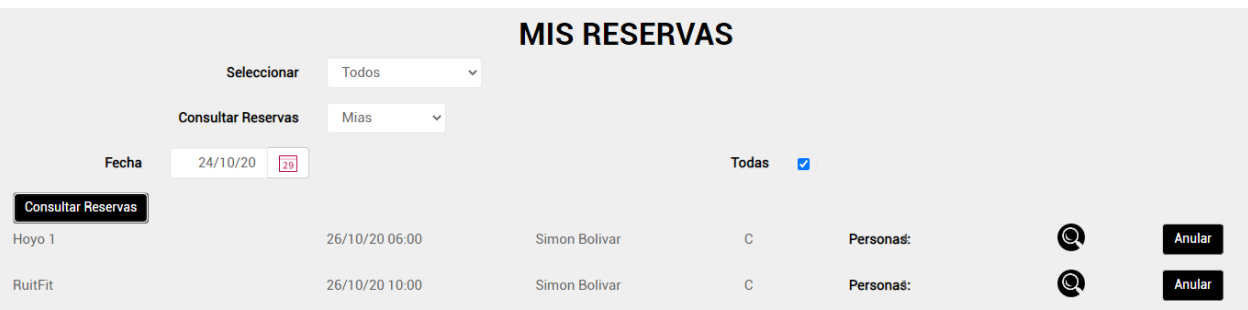

Al dar click en la lupa le despliega los detalles de la reserva como los asistentes, la fecha y la hora.

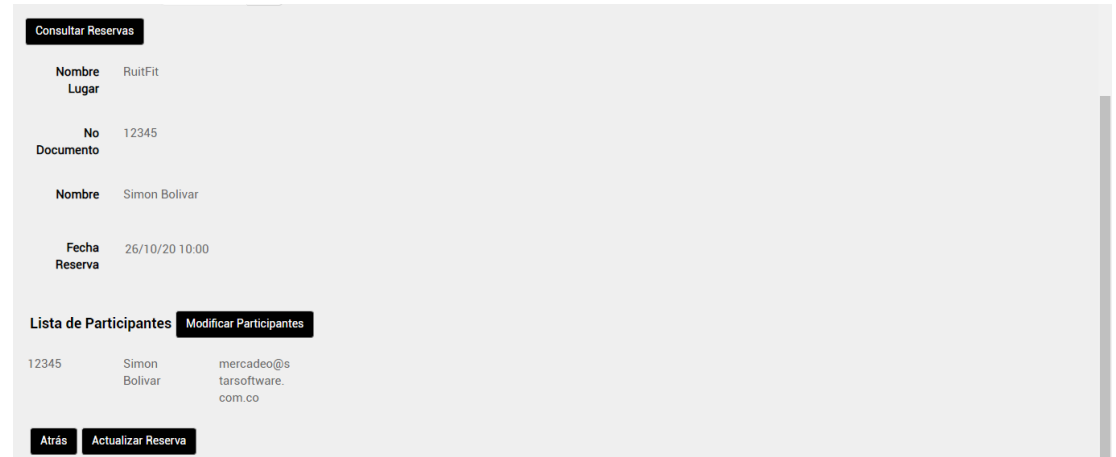

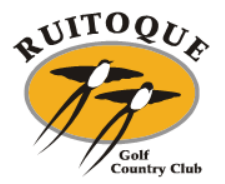

# <span id="page-31-0"></span>**6.3 Como modificar los participantes**

Estando en los detalles de la consulta de la reserva, en la parte del medio visualiza el botón de modificar participantes.

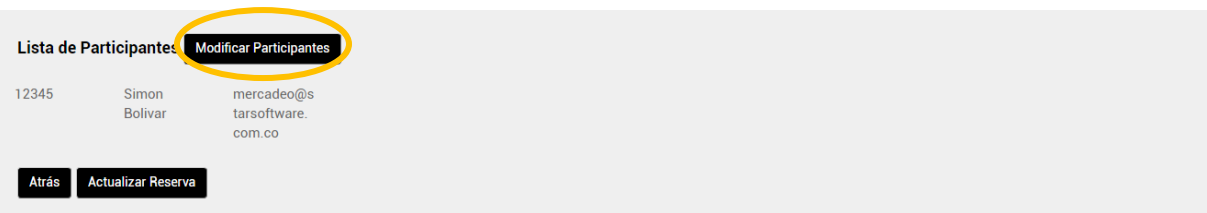

Realiza la búsqueda mediante la lupa.

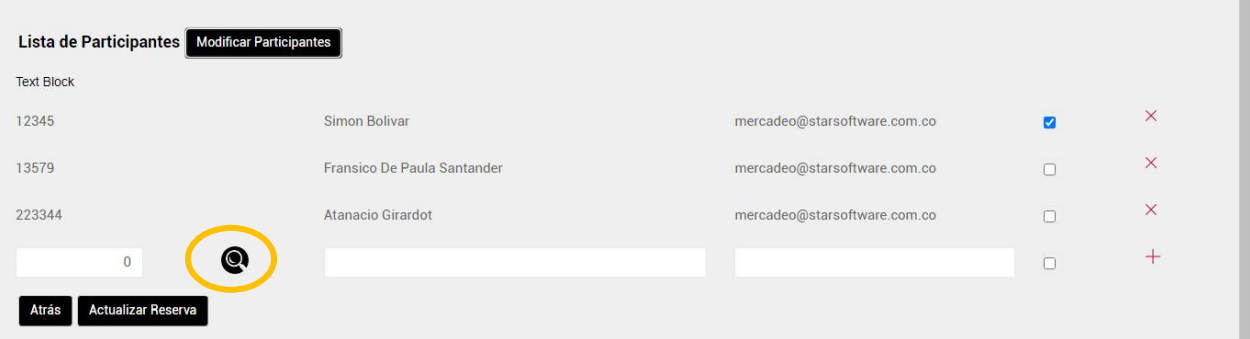

Al igual que en la reserva puede buscar por número de afiliación o nombre.

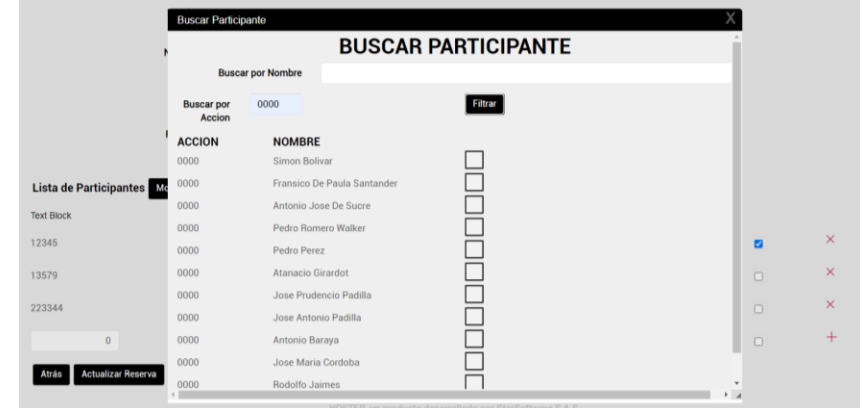

Selecciona la persona.

Se debe confirmar los jugadores. Click en actualizar reserva.

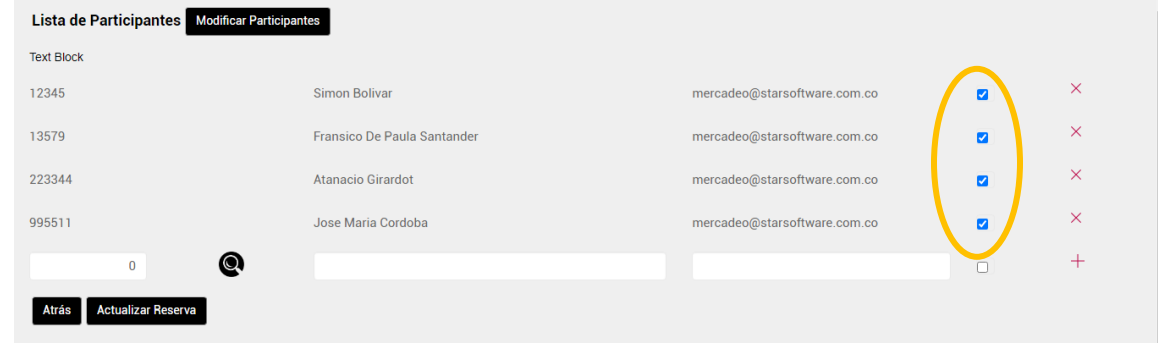

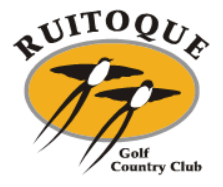

El sistema mostrará la actualización de la reserva.

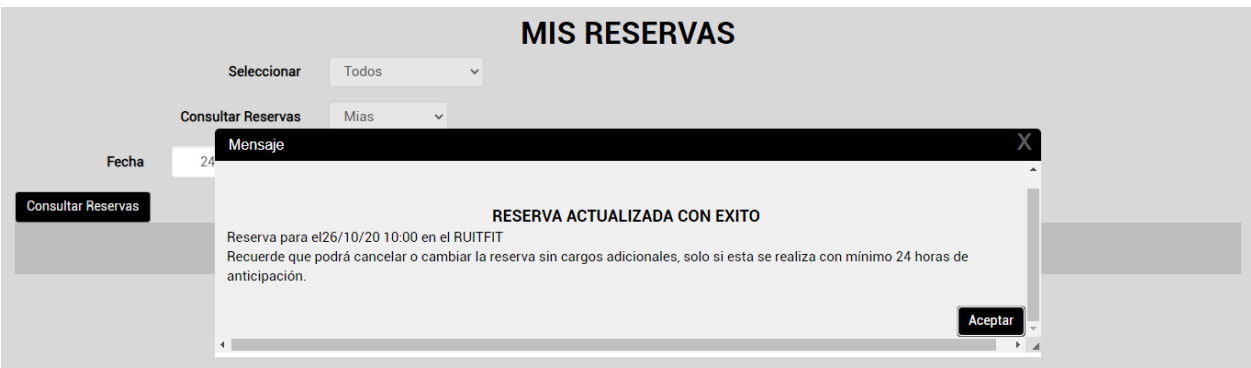

## **6.4 Como anular la reserva**

<span id="page-32-0"></span>Ingresando en la opción de consultar reserva, en la parte derecha hay un botón de Anular.

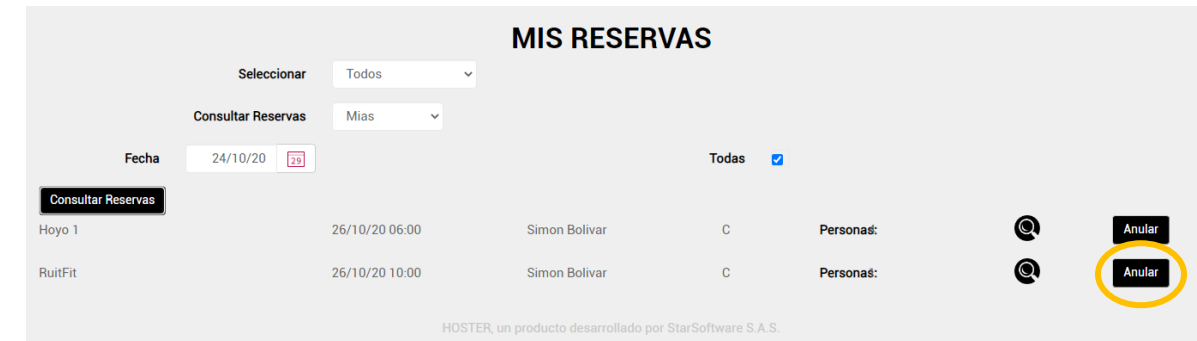

#### El sistema solicita la confirmación de anulación de la reserva.

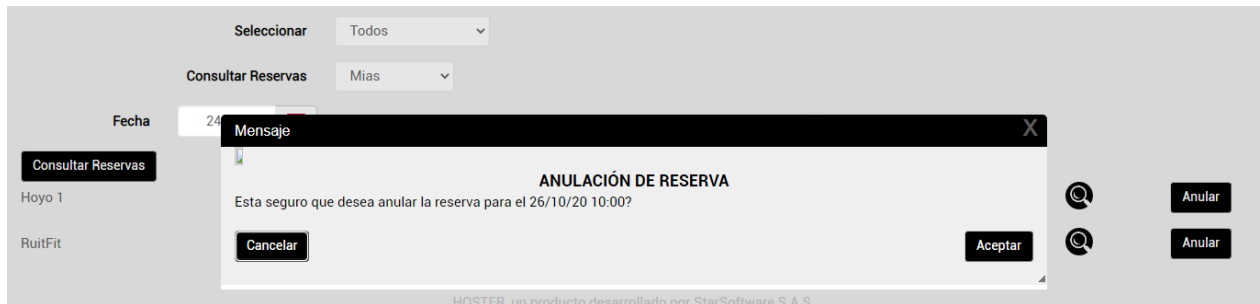

#### Anulación confirmada.

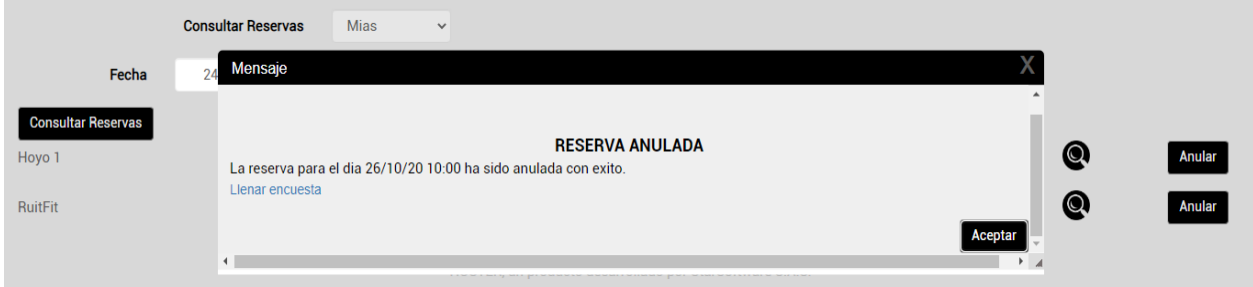